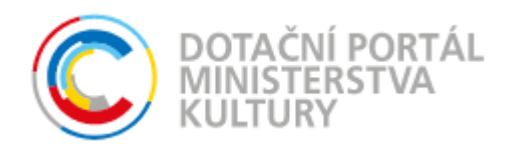

# **Příloha č. 9 – Uživatelská příručka DP MK ČR, část pro veřejnost SMLOUVY NA ZAJIŠTĚNÍ PROVOZU, ÚDRŽBY A ROZVOJE DOTAČNÍHO PORTÁLU**

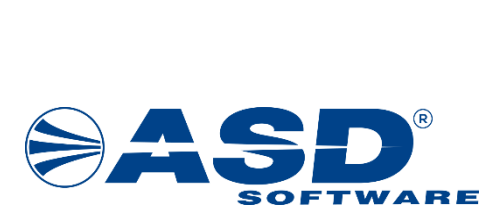

vypracovala společnost

**ASD Software, s.r.o.** 

dokument ze dne 23.09.2022, verze 1.01

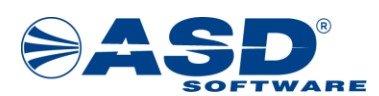

## Obsah

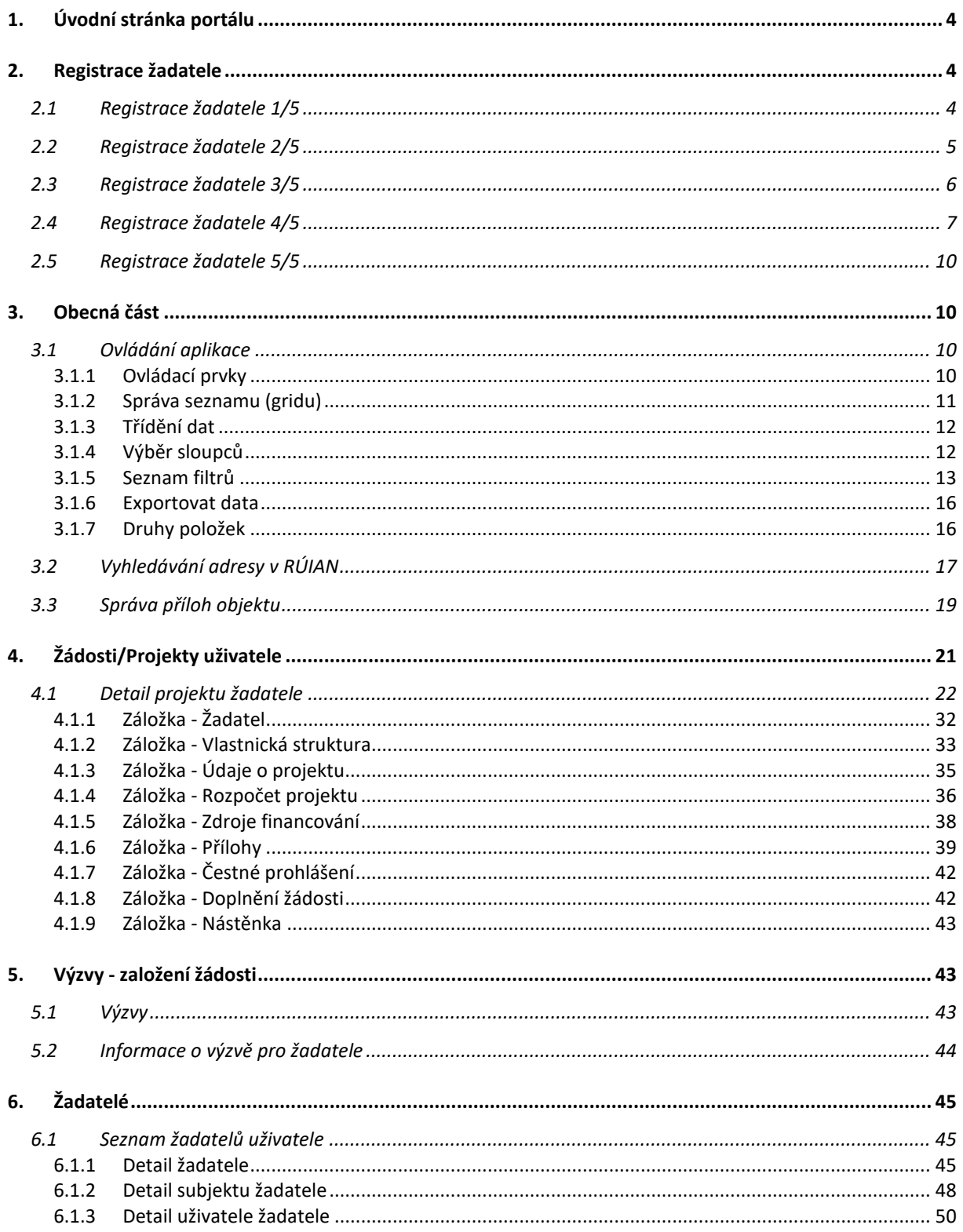

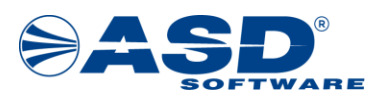

**Vypracováno pro MK ČR** 

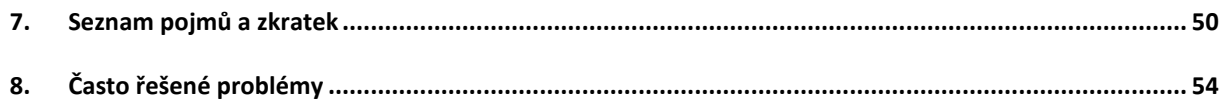

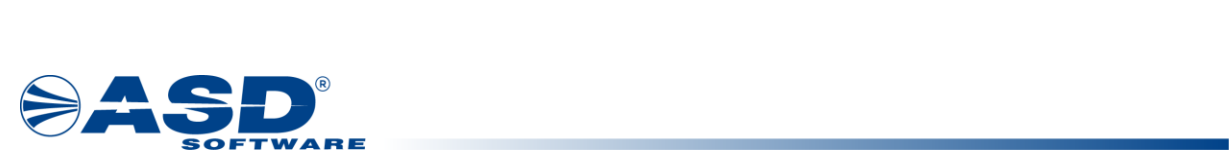

# <span id="page-3-0"></span>**1. Úvodní stránka portálu**

Stránka zobrazená po vstupu uživatele je úvodní stránkou aplikace. Úvodní stránka je dostupná na internetové adrese https://dpmkportal.mkcr.cz

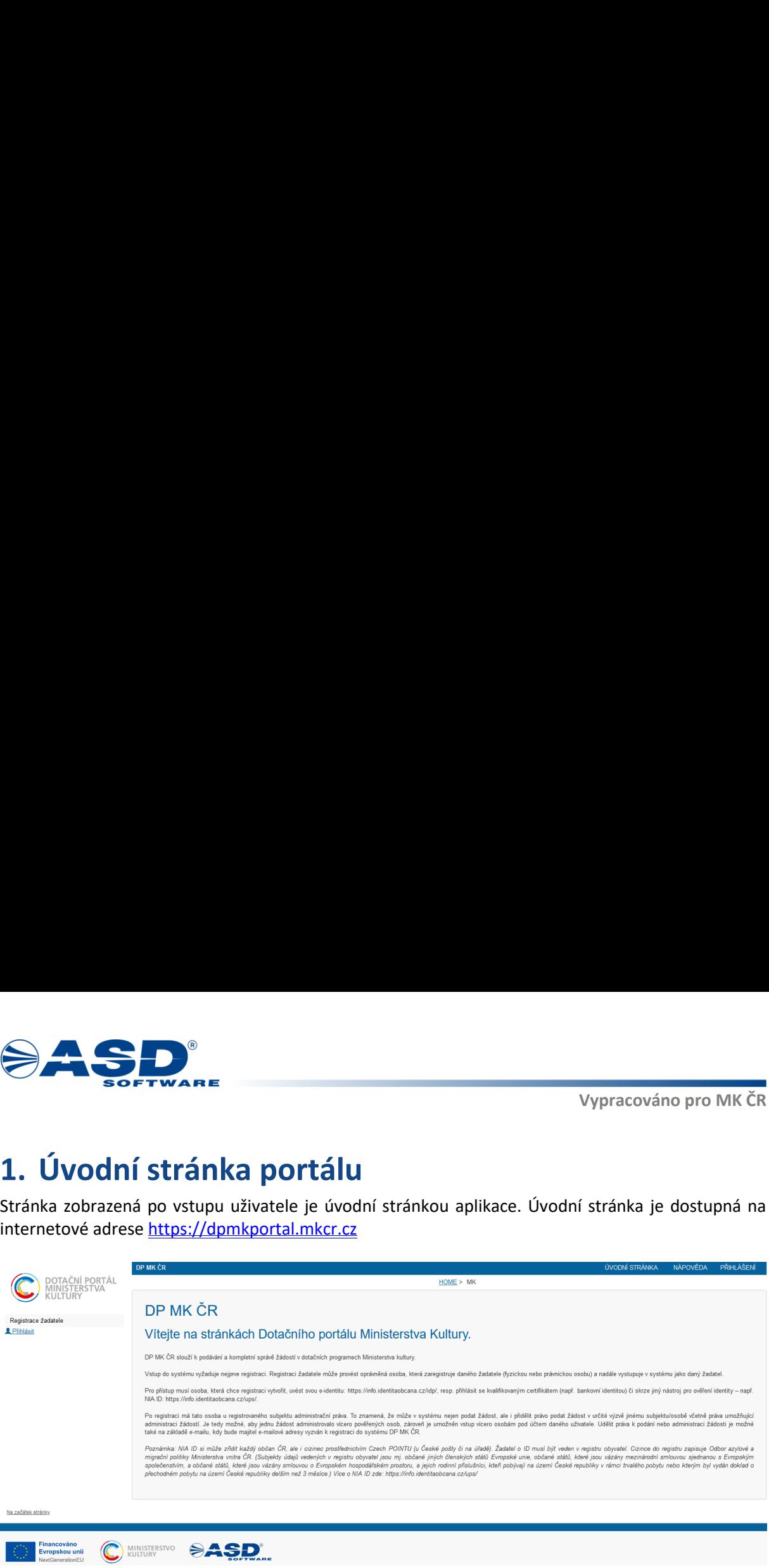

Vodorovná navigace v horní části aplikace:

• **ÚVODNÍ STRÁNKA** - tlačítko pro zobrazení výchozí obrazovky aplikace. Tlačítko slouží pro rychlý návrat z různých úrovní zobrazení seznamů a detailů dat na úvodní stránku. Hlavní menu aplikace je použitím tlačítka sbaleno do výchozího stavu.

• **NÁPOVĚDA** - tlačítko uživateli zobrazí nové okno s nápovědou, ve které uživatel najde popis k důležitým úkonům, jako jsou registrace profilu žadatele, vyplnění žádosti, přidání dalšího uživatele žadatele aj.

• **PŘIHLÁŠENÍ** - tlačítko pro přihlášení se do uživatelského účtu prostřednictvím uživatelského profilu občana ČR na identitaobcana.cz a nastaveným způsobem autorizace. Po úspěšném přihlášení se zpřístupní odkaz Odhlášení a je zobrazeno jméno přihlášeného uživatele. Klepnutím na jméno uživatele je otevřen formulář pro správu uživatelského profilu pro účel změny emailové adresy aj. údajů.

Hlavní menu se člení na položky dostupné pouze nepřihlášenému a naopak pouze přihlášenému uživateli:

• **Registrace žadatele** - možnost spuštění několika kroků v průvodci registrací profilu žadatele. Jedná se o jedinou položku menu dostupnou nepřihlášenému uživateli.

enititaolocaria.cz a riastavenym zpusobem<br>Ddhlášení a je zobrazeno jméno přihlášenél<br>ář pro správu uživatelského profilu pro úči<br>člení na položky dostupné pouze nepřih<br>tele - možnost spuštění několika kroků v<br>jku menu dost • **Výzvy** - zobrazí přehled aktuálně vyhlášených výzev s možností zobrazení jejich parametrů a především tlačítkem pro založení projektové žádosti. Tlačítko je dostupné pouze při zvolení žadatele, který má právní formu spadající mezi oprávněné žadatele.

• **Žadatelé** - zobrazí přehled všech profilů žadatelů, u kterých je aktuálně přihlášený uživatel správcem.

• další části menu jsou uživateli dostupné po přihlášení dle jeho oprávnění.

## <span id="page-3-1"></span>**2. Registrace žadatele**

## <span id="page-3-2"></span>**2.1 Registrace žadatele 1/5**

Registraci může provést uživatel z řad veřejnosti, který v systému dosud nemá založený uživatelský účet nebo uživatel, který chce registrovat další profil žadatele ke dříve provedené registraci. Základním

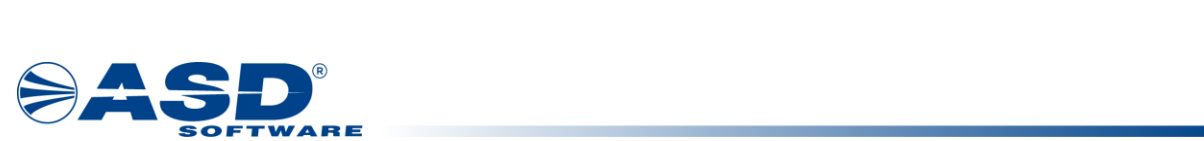

předpokladem pro úspěšný vstup do registrace účtu v DPMK je, mít aktivovaný a funkční přístup na Portálu národního bodu pro identifikaci a autentizaci na [www.identitaobcana.cz](https://www.identitaobcana.cz/Home) Registrace žadatele se skládá z celkem šesti dílčích kroků.

#### 1/5 Registrace žadatele - výbér typu žadatele

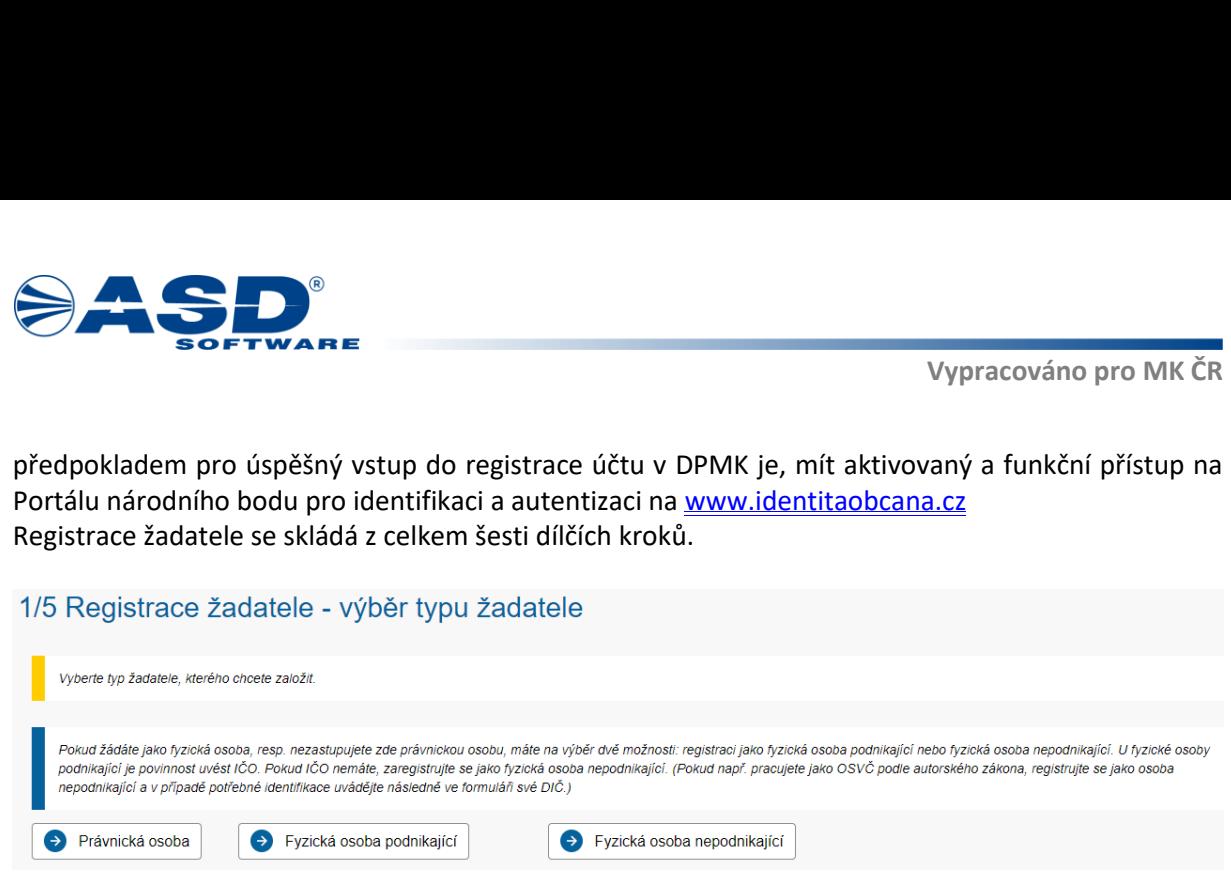

V prvním kroku registrace je potřeba zvolit typ žadatele. Žadatelem se rozumí subjekt, za který budou podávány projektové žádosti o dotace. Registraci žadatele provádí fyzická osoba, která se stane správcem účtu žadatele, proto se při registraci žadatele uvádí údaje o uživatelském účtu a zároveň údaje o žadateli.

Pro registraci účtu žadatele jsou nabízeny typy žadatele:

• **Právnická osoba** - určeno pro všechny typy právnických osob vyjma právních forem Fyzická osoba podnikající (OSVČ s nebo bez IČO) a Fyzická osoba (občan).

• **Fyzická osoba podnikající** - určeno pro žadatele typu Fyzická osoba podnikající (OSVČ) právní formou s kódem 100.

• **Fyzická osoba** - určeno pro žadatele typu Fyzická osoba, tedy občan s trvalým pobytem v ČR.

Pro přechod na další krok je nutné zvolit právě jeden typ žadatele pro registraci.

**Poznámka:** Pro přidání další osoby (uživatele) přistupující k již registrovanému subjektu žadatele není nutná další registrace. Postup pro přidání dalšího uživatele žadatele je uveden zde [Detail žadatele](#page-44-2) v sekci **Záložka uživatelé - Přidání nového uživatele k žadateli.**

## <span id="page-4-0"></span>**2.2 Registrace žadatele 2/5**

Ve druhém kroku registrace musí registrující uživatel odsouhlasit podmínky pro práci s aplikací a týkající se založení účtu uživatele a účtu žadatele. Podle typu žadatele zvoleného v prvním kroku registrace, se může nabízet odlišný způsob pro vyplnění údajů o žadateli ve 4. kroku.

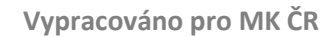

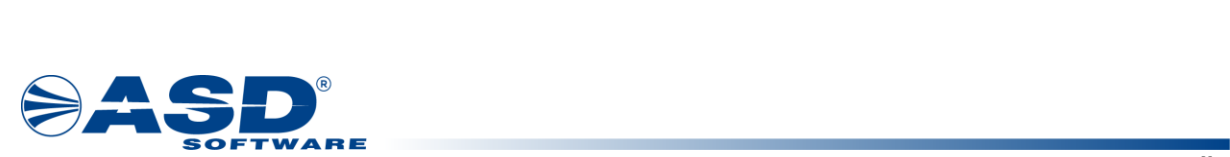

#### 2/5 Registrace žadatele - souhlas s podmínkami

Podminky pro zľizení a užívání uživateľského účtu v systému DPMK:

Žadatel nebo uživatel účtu prohlašuje a zaručuje, že do systému DPMK budou zadávány pouze pravdivé informace a že právní úkony budou prostřednictvím účtu činěny osobami oprávněnými takové právní úkony za Držitele činit.

Žadatel nebo uživatel účtu je povinen zajistit, aby neoprávněné osoby nezískaly přístup k údajům pro vstup do účtu žadatele.

Poskytovatel neodpovídá Žadateli nebo uživateli účtu za škodu či jinou újmu vzniklou v důsledku zneužití přístupu do účtu žadatele v důsledku porušení výše uvedených podmínek.

MK si vyhrazuje právo smazat účty žadatelů, jež jsou neaktivní vice jak 18 měsíců a nemají žádnou žádost v jakémkoliv stavu administrace.

Pokud se Žadatel stane příjemcem Podpory, uděluje tímto Poskytovateli souhlas se zveřejněním své obchodní firmy či jména a příjmení, identifikace programu Podpory, výše Podpory a popisu podporovaného projektu.

Žadatel nebo uživatel účtu souhlasí se zasíláním informací týkajícich se činností spojených s poskytováním Podpory nebo s provozem účtu žadatele prostfednictvim systému DPMK na jím určenou elektronickou adresu.

Žadatel nebo uživatel účtu prohlašuje, že se seznámil s výše uvedenými podmínkami a bez výhrad s nimi souhlasí. Provozovatel si vyhrazuje právo změnit tyto podminky.

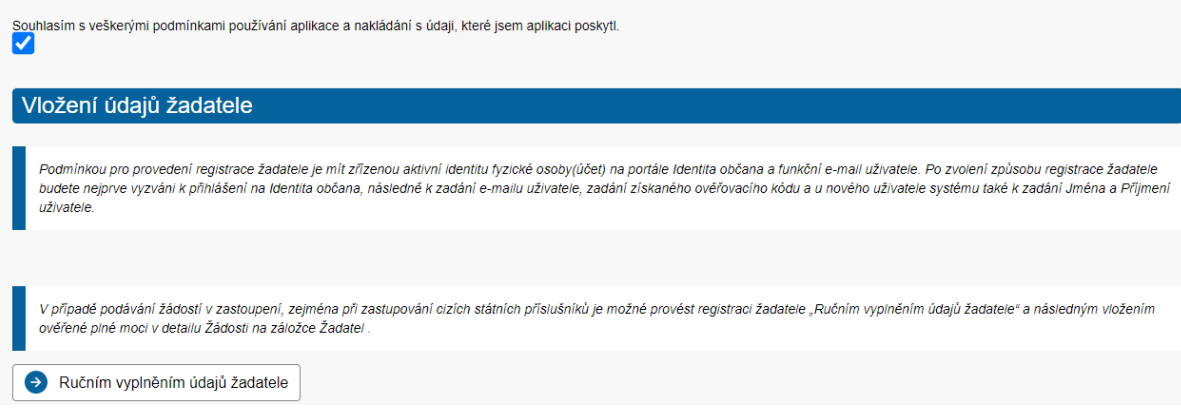

Způsoby zadání údajů o žadateli s dopadem na vyplnění údajů ve 4. kroku registrace:

• **Ručním vyplněním údajů žadatele** - během registrace bude vyžadováno pouze ověření osoby přes identitaobcana.cz a další údaje bude možné zadávat přímo v průvodci registrací v DPMK, tj. data nejsou získávána z externího systému. Pouze u právnických osob může být využito načtení z ARES.

Pro přechod na další krok je nutné souhlasit s podmínkami pro založení účtu a kliknout na tlačítko **Ručním vyplněním údajů žadatele**. Stisknutím tlačítka **Ručním vyplněním údajů žadatele** dochází k automatickému přesměrování na přihlašovací stránku [www.identitaobcana.cz](http://www.identitaobcana.cz/), kde je nutné provést přihlášení Vámi zvolenou možností Identity občana (Mobilní klíč eGovernmentu, eObčanka, NIA ID, IIG - International ID Gateway, I.CA identita s kartou Starcos, MojeID, Bankovní identita). Návrat do průvodce registrací je proveden opět automaticky po úspěšné autorizaci do profilu identitaobcana.cz a udělení souhlasu s předáním údajů o uživateli do DPMK.

## <span id="page-5-0"></span>**2.3 Registrace žadatele 3/5**

Ve třetím kroku registrace je uživatel vyzván k zadání e-mailové adresy. Na zadanou e-mailovou adresu bude systémem generován a zaslán jednorázový ověřovací kód, bez jehož zadání nebude možné pokračovat v registraci. Zadaná e-mailová adresa bude využívána k notifikacím ze systému a lze ji později změnit ve správě uživatelského účtu.

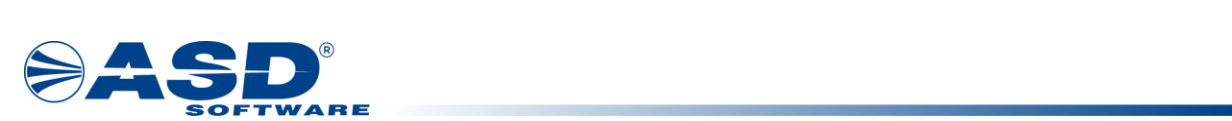

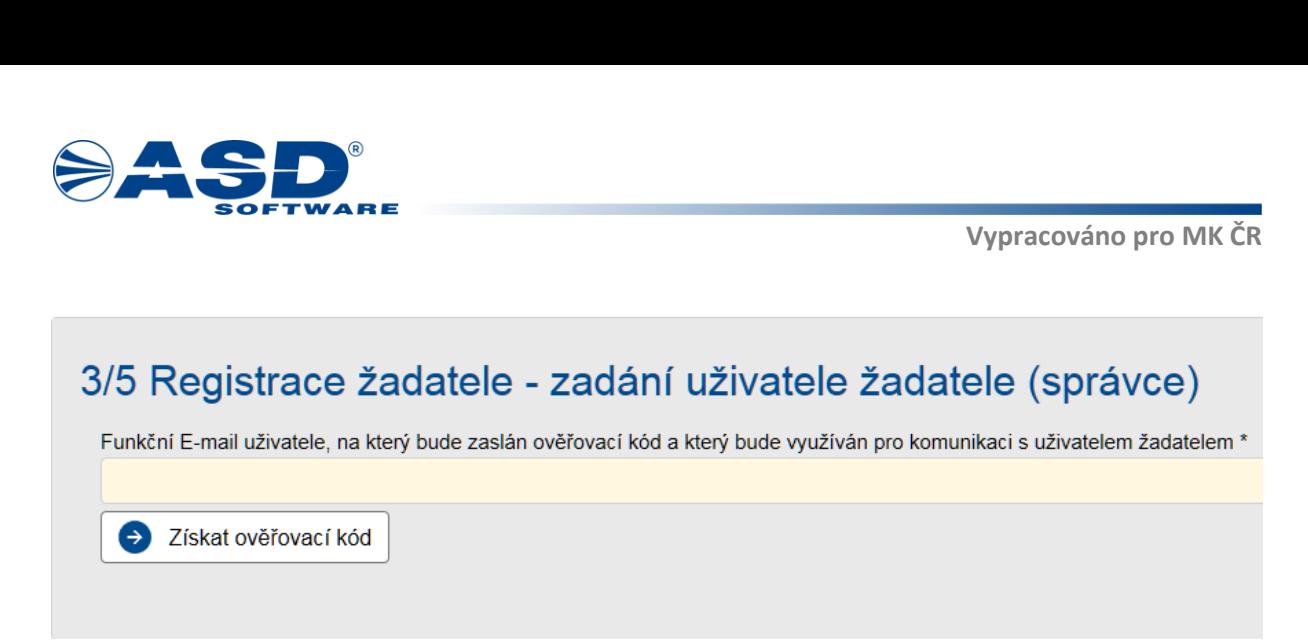

Po stisknutí tlačítka **Získat ověřovací kód** systém ověří existenci uživatelského účtu v systému.

Pokud existuje účet se zadaným e-mailem a zároveň ve shodě s právě ověřenou identitou občana, pak uživatel pouze počká na přijetí zprávy obsahující jednorázový ověřovací kód. Kód opíše do zobrazeného pole "Ověřovací kód" a pokračuje v registraci.

Pokud pro zadaný e-mail systém nenalezne uživatelský účet, pak je uživatel kromě zadání Ověřovacího kódu, vyzván k zadání základních údajů o novém uživatelském účtu. Údaje o jméně jsou již vyplněny z dat o osobě předaných ze služby identitaobcana.cz. Z těchto údajů vznikne uživatelský účet s oprávněním správce účtu žadatele.

Pro přechod na další krok je nutné vyplnit:

• **Ověřovací kód** - kód doručený na zadanou e-mailovou adresu.

Dále při první registraci uživatele s uvedeným emailem:

- **Jméno** křestní jméno uživatele.
- **Příjmení** příjmení uživatele.

Po zadání všech povinných údajů lze pokračovat na další krok tlačítkem **Další** .

Pokud byla zjištěna shoda v identifikátoru zvolené Identity občana a již registrované e-mailové adresy, pak uživatel zadáním správného ověřovacího kódu rovnou pokračuje na [4. krok.](#page-6-0)

## <span id="page-6-0"></span>**2.4 Registrace žadatele 4/5**

Ve čtvrtém kroku registrace jsou vyplňovány údaje o samotném žadateli. V závislosti na zvoleném typu žadatele viz [krok 1](#page-3-2) se zpřístupní nabídky výběru právní formy a s tím související načtení položek pro vyplnění.

Podle zvolené varianty typu registrovaného žadatele jsou na 4. kroku položky zobrazovány a vyhodnocovány jako povinné k vyplnění pro úspěšné dokončení registrace.

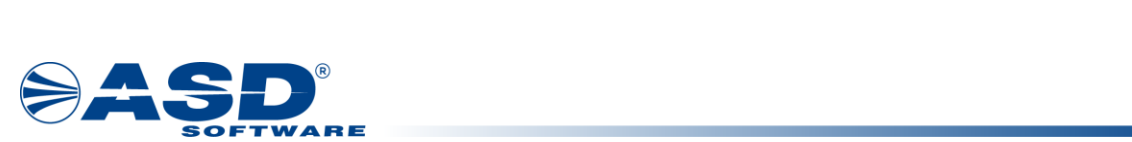

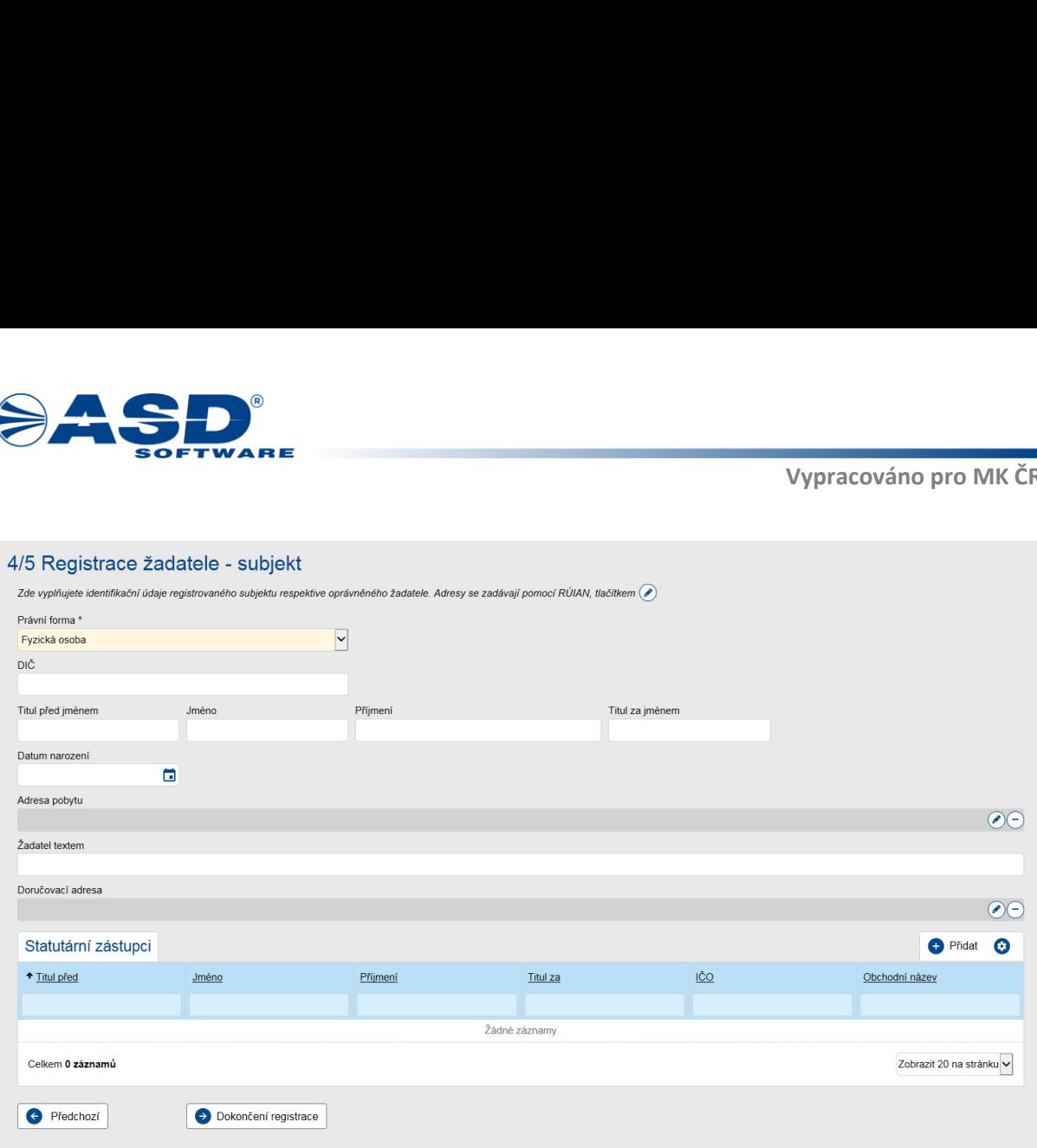

Položky na formuláři s údaji o žadateli jsou v rozsahu:

• **Právní forma** - povinná volba z číselníku právní formy. Nabídka položek z číselníku právní formy, je ovlivněna výběrem typu žadatele v úvodu registrace.

• **IČO** - povinný údaj pro pokračování v registraci. Údaj může být vyplněn automaticky ze zvoleného certifikátu nebo z ověřené datové schránky. Vyplnění je také základním předpokladem pro možnost provedení načtení dat z Administrativního rejstříku ekonomických subjektů (ARES) prostřednictvím tlačítka *Načíst údaje z ARES.*

• **Obchodní název** - povinný údaj pro pokračování v registraci. Údaj může být vyplněn automaticky ze zvoleného certifikátu nebo z ověřené datové schránky. Hodnota může být zapsána uživatelem nebo načtena z dat ověřených dle IČO v ARES. Pokud systém zjisti, že pro zadané IČO již eviduje platný účet žadatele, pak není povoleno v registraci pokračovat.

• **Tituly** - pole pro vyplnění titulu před a za jménem pro žadatele typu fyzická osoba nebo fyzická osoba podnikající.

• **Jméno a Příjmení** - pole pro vyplnění jména a příjmení pro žadatele typu fyzická osoba nebo fyzická osoba podnikající. Údaje mohou být vyplněny automaticky ze zvoleného certifikátu nebo z ověřené datové schránky.

• **Datum narození** - pole pro vyplnění data narození pro žadatele typu fyzická osoba nebo fyzická osoba podnikající.

• Adresa pobytu - tlačítkem e) lze vyvolat okno pro [vyhledání adresního místa z RÚIAN.](#page-16-0) Smazání zvoleného adresního místa lze provést tlačítkem  $\Box$ . Uvedená adresa pobytu by měla odpovídat aktuální adrese trvalého bydliště žadatele typu fyzická osoba nebo fyzická osoba podnikající.

• **Žadatel textem** - pole může být vyplněno jako souhrn všech výše uvedených položek tituly, jméno, adresa fyzické osoby. Jedná se o položku občas využitou při načtení dat ze Základních registrů.

• **Doručovací adresa** - tlačítkem <sup>2</sup> lze vyvolat okno pro [vyhledání adresního místa z RÚIAN.](#page-16-0) Smazání

zvoleného adresního místa lze provést tlačítkem  $\Box$ . Doručovací adresu je doporučeno vyplnit, pokud se liší od adresy pobytu.

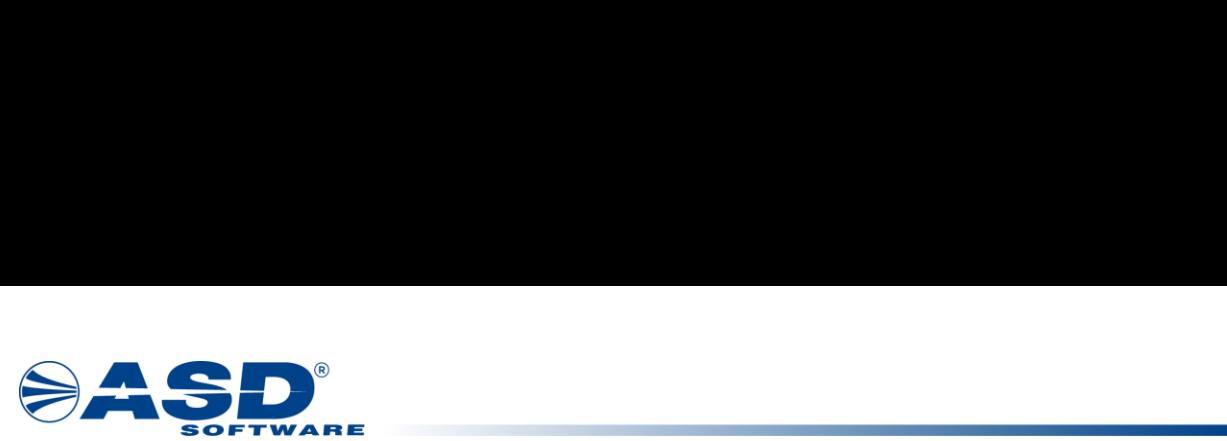

• Sídlo - tlačítkem <sup>2</sup> lze vyvolat okno pro <u>vyhledání adresního místa z RÚIAN</u>. Smazání zvoleného adresního místa lze provést tlačítkem  $\Box$ . Hodnota může být zapsána uživatelem nebo načtena z dat ověřených dle IČO v ARES. Adresa sídla je určeno pro žadatele typu právnická osoba nebo fyzická osoba podnikající, která má sídlo podnikání odlišné od adresy trvalého bydliště.

#### Statutární zástupci

Přehled **Statutární zástupci** je seznam fyzických či právnických osob, které jsou dle Základních registrů statutárními zástupci žadatele. V seznamu tak mohou být záznamy pouze s vyplněným IČO a Obchodním názvem v případě právnické osoby nebo tituly a jméno a příjmení pro fyzické osoby.

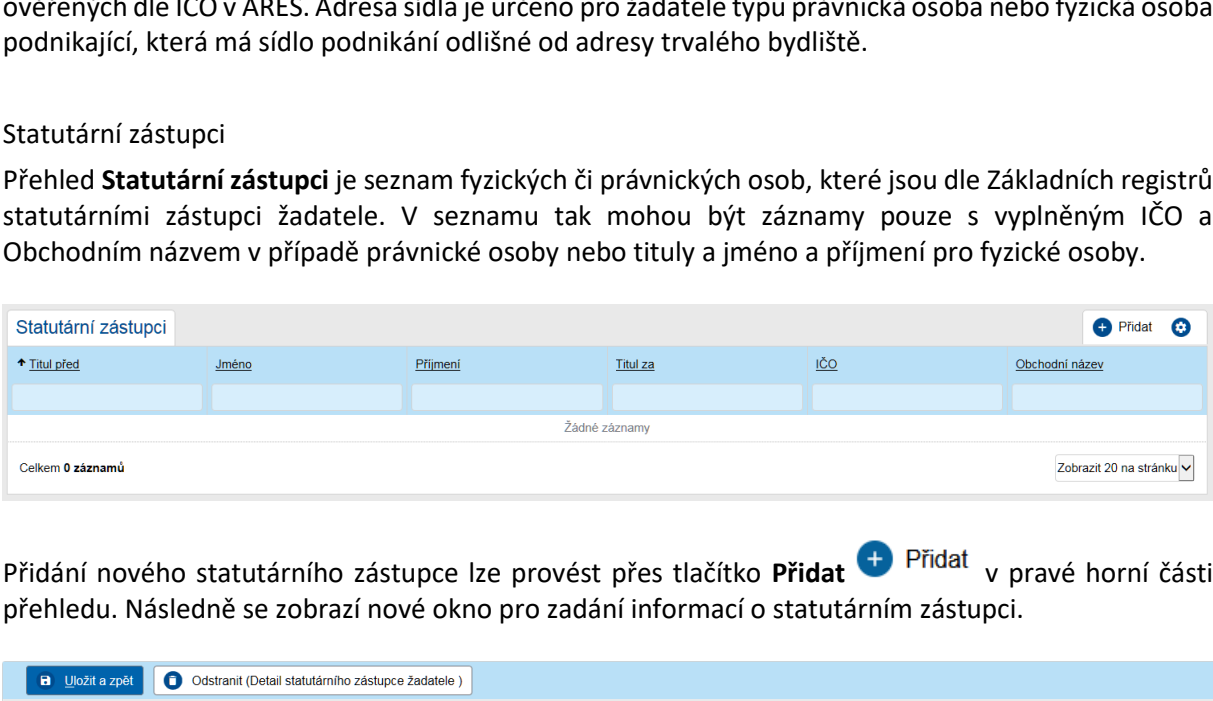

**f** přidat Přidání nového statutárního zástupce lze provést přes tlačítko **Přidat** v pravé horní části přehledu. Následně se zobrazí nové okno pro zadání informací o statutárním zástupci.

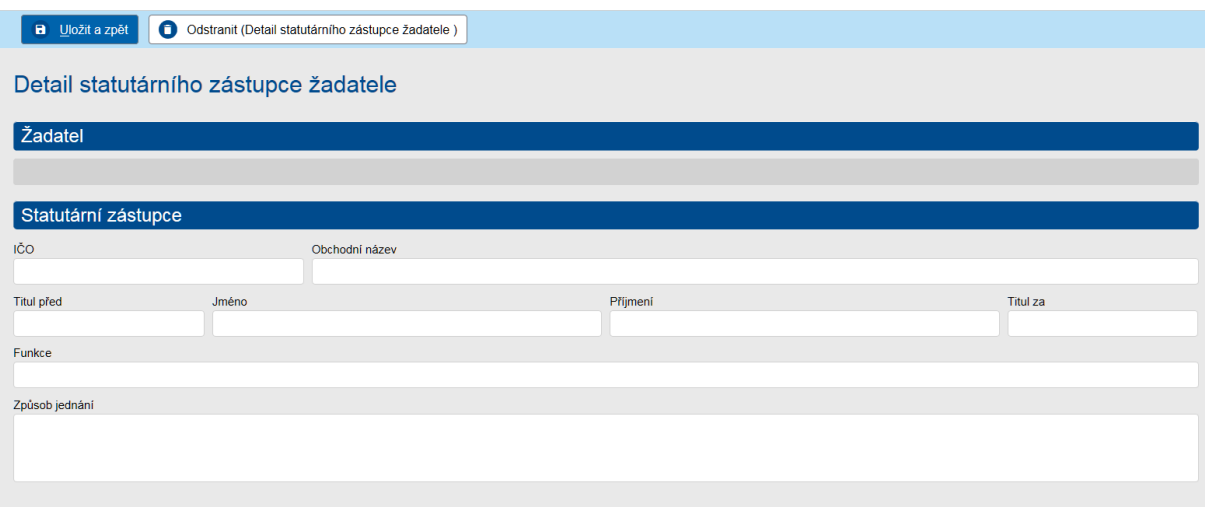

Při založení nového statutárního zástupce je uživatel povinen vyplnit buď pole **IČO** a **Obchodní název**, případně pole **Jméno** a **Příjmení**.

• **IČO** - uživatel vyplní v případě, že statutární zástupce je právnická osoba či fyzická osoba podnikající.

• **Obchodní název** - uživatel vyplní v případě, že statutární zástupce je právnická osoba či fyzická osoba podnikající.

- **Titul před**  uživatel vyplní, pokud statutární zástupce je fyzická osoba užívající titul před jménem.
- **Jméno**  uživatel vyplní křestní jméno statutárního zástupce.
- **Příjmení** uživatel vyplní příjmení statutárního zástupce.
- **Titul za**  uživatel vyplní, pokud statutární zástupce je fyzická osoba užívající titul za jménem.
- **Funkce**  uživatel vyplní funkci statutárního zástupce.
- **Způsob jednání**  uživatel definuje způsob jednání statutárního zástupce .

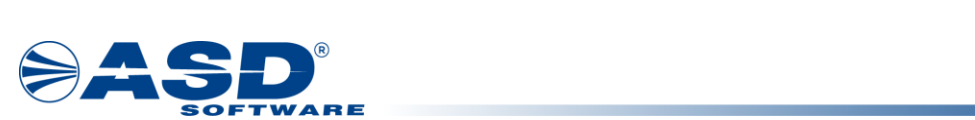

**Vypracováno pro MK ČR** 

Vypracováno pro MK Č<br>
l uloží tlačítkem **Uložit a zpětnal**<br>
l uloží tlačítkem **Uložit a zpětnal**<br>
systér<br>
istrace žadatele. V seznamu statutárních zástupců s<br>
sího zástupce je možné otevřít přesnálaj ve sloupe<br>
ého odkazu. Vyplněný záznam statutárního zástupce uživatel uloží tlačítkem **Uložit a zpět** , systém se následně vrátí na obrazovku kroku 4/5 registrace žadatele. V seznamu statutárních zástupců se zobrazí nově uložený záznam. Detail statutárního zástupce je možné otevřít přes údaj ve sloupci "Příjmení" zobrazovaný formou hypertextového odkazu. K odstranění záznamu slouží tlačítko

Odstranit (Detail statutárního zástupce žadatele) **OD** Odstranit (Detail statutárního zástupce žadatele)

"Příjmení" zobrazovaný<br>**Odstranit (Detail statutá**<br>Data o žadateli mohou<br>vedenými v Základních re<br>Po zadání všech povinný Data o žadateli mohou být později kontrolována administrátorem systému s referenčními údaji vedenými v Základních registrech (ISZR), konkrétně v Registru osob či Registru obyvatel.

Po zadání všech povinných údajů je možné dokončit registraci pomocí tlačítka **Dokončení registrace** 

. Aplikace umožňuje také krok zpět v průvodci přes tlačítko **Předchozí** 

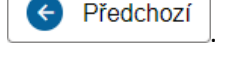

## <span id="page-9-0"></span>**2.5 Registrace žadatele 5/5**

V pátém kroku je zobrazeno potvrzující hlášení o úspěšně dokončené registraci profilu žadatele. V tento okamžik se stal uživatel provádějící registraci žadatele, správcem registrovaného profilu žadatele.

### 5/5 Registrace žadatele úspěšně dokončena

Registrace žadatele byla řádně dokončena - po přihlášení můžete podat žádost. Přehled výzev naleznete v levém menu pod odkazem Výzvy.

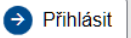

# <span id="page-9-1"></span>**3. Obecná část**

## <span id="page-9-2"></span>**3.1 Ovládání aplikace**

### <span id="page-9-3"></span>**3.1.1 Ovládací prvky**

Je doporučeno v aplikaci nepoužívat tlačítka "Vpřed" a "Vzad" internetového prohlížeče. Pro pohyb v aplikaci využívejte výhradně menu aplikace a tzv. drobečkovou navigaci. Pokud jste přihlášeným uživatelem, pak doporučujeme pracovat pouze v jednom okně/záložce prohlížeče při práci v režimu editace údajů.

Používání **drobečkové navigace** - náhled na záznamy v libovolném seznamu a otevření detailu záznamů, znamená zanořování se z nejvyšší do nižších úrovní struktury dat aplikace. Vstupem na další úroveň zobrazených dat se nad právě otevřeným seznamem / detailem zobrazuje cesta (drobečková navigace) k tomuto seznamu / detailu. Dle potřeby se může uživatel jednoduše vrátit na libovolnou

"= FDĚT úroveň kliknutím na odkaz v navigaci. K návratu o úroveň výše lze použít také odkaz  $\frac{1}{2}$ Povinné údaje jsou ve formulářích označené znakem \* u popisku položky a žlutým podbarvením.

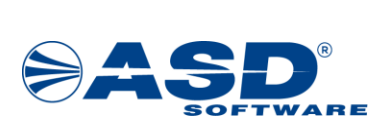

Na stránkách sledujte popisky k jednotlivým polím, informativní hlášky, popisky tlačítek. Užitečné informace se mohou zobrazovat také najetím kurzoru myši nad příslušnou položku.

Ovládací prvky použité v aplikaci - ikony a jejich význam:

přípa<br>© - ikona je použita pro účel otevření okna pro hledání adresního bodu z RÚIAN rejstříku nebo pro případy otevření výběrového okna.

 - ikona je použita pro účel otevření okna pro hledání adresního bodu z RÚIAN rejstříku nebo pro případy otevření výběrového okna.

 $rac{1}{\sqrt{2}}$ **+**<br>
aložení nám<br>
aložení nám<br>
alikona<br>
místa v řádku<br>
3.1.2 Sp - ikona je použita pro účel přidání nového záznamu u konkrétního záznamu v seznamu např. založení námětu/projektu u otevřené dílčí výzvy.

 - ikona je použita pro účel odstranění záznamu ze seznamu nebo pro výmaz hodnoty adresního místa v řádku.

## <span id="page-10-0"></span>**3.1.2 Správa seznamu (gridu)**

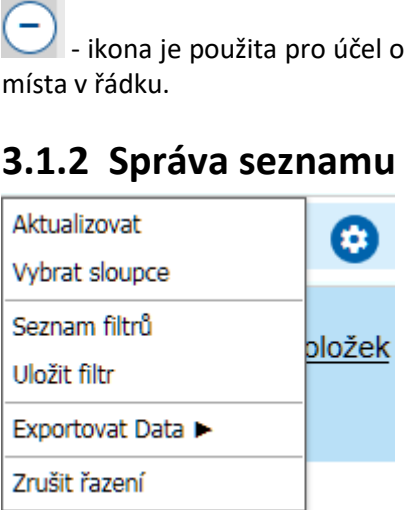

Uživatel IS DPMK má možnost si upravovat nastavení jednotlivých seznamů aplikace dle vlastních

potřeb. Nabídka nastavení seznamu je přístupná ikonou vpravo nad daným seznamem:  $\bullet$ . Následně se uživateli zobrazí nabídka nastavení:

- Aktualizovat,
- [Vybrat sloupce,](#page-11-1)
- [Seznam filtrů](#page-12-0),
- [Uložit filtr](#page-12-0),
- [Exportovat data,](#page-15-0)
- Zrušit řazení.

Nad vybranými seznamy je dostupná akce Aktualizovat. Stisknutím je zahájeno načtení dat příslušného seznamu úplně znovu ze serveru. Vybrané seznamy jsou totiž načteny při načtení detailu projektu a jejich aktualizace se neprovádí při každém obnovení stránky (důvodem je potenciálně velký počet záznamů a zbytečná časová prodleva). Pokud se stejným seznamem pracuje také jiný uživatel nebo na pozadí systému proběhlo zpracování úloh ovlivňující zobrazovaná data v seznamu, pak má smysl provést akci Aktualizovat.

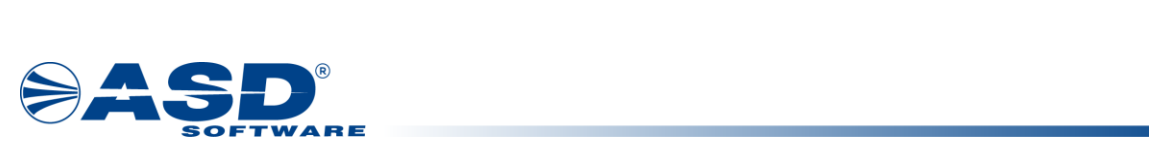

## <span id="page-11-0"></span>**3.1.3 Třídění dat**

Data můžete setřídit podle konkrétního sloupce, a to vzestupně nebo sestupně. Setřídění se provádí kliknutím na hlavičku zvoleného sloupce. V hlavičce sloupce se zobrazí šipka určující směr třídění. Šipka dolů určuje třídění sestupné a šipka nahoru třídění vzestupné. Opětovným kliknutím na text hlavičky stejného sloupce dojde k setřídění opačnému.

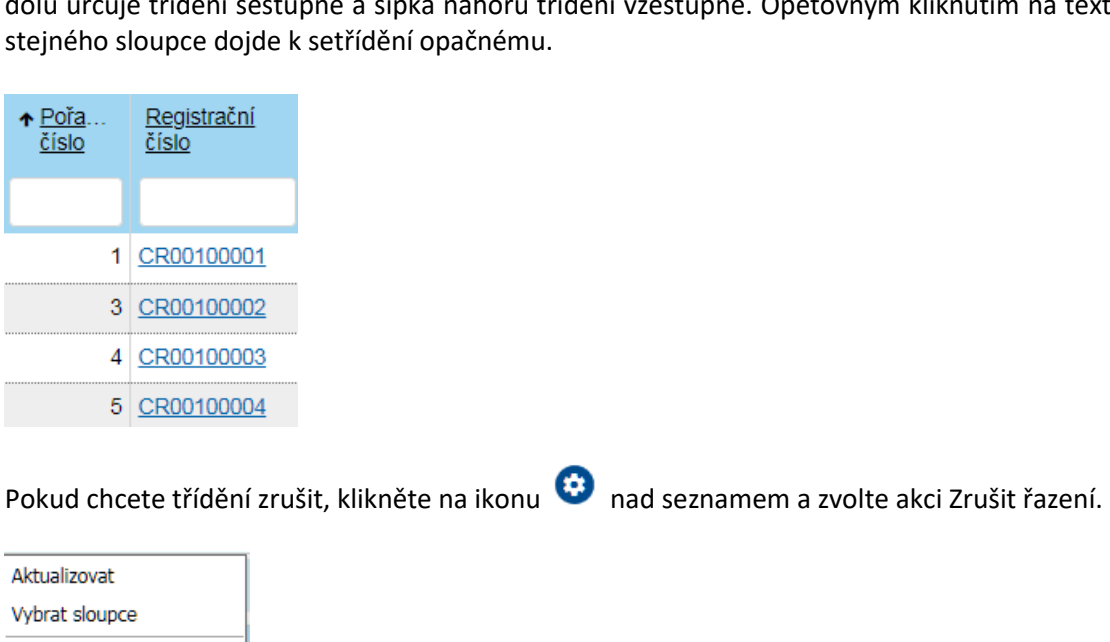

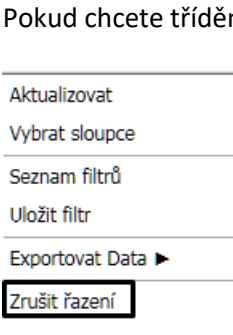

### <span id="page-11-1"></span>**3.1.4 Výběr sloupců**

1. Počet zobrazovaných sloupců si můžete libovolně měnit. Nad každým seznamem (gridem) je tlačítko **.** Po stisknutí se zobrazí tabulka s možnostmi.

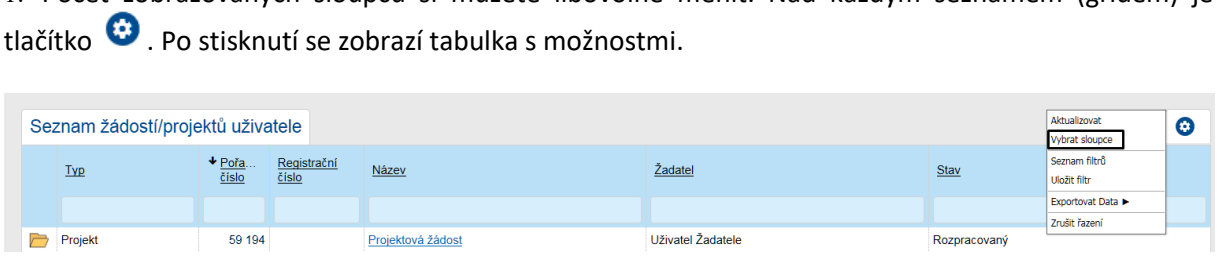

2. Po kliknutí na položku **Vybrat sloupce** se zobrazí výčet všech sloupců, které lze pro daný seznam zobrazit. Zatržením označte, které sloupce chcete mít viditelné a klikněte na tlačítko **OK**.

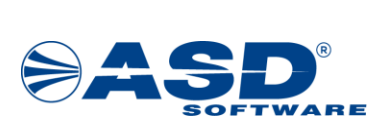

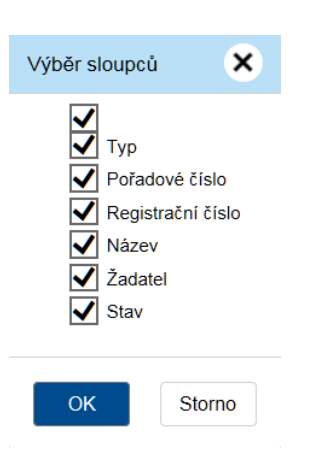

### <span id="page-12-0"></span>**3.1.5 Seznam filtrů**

Seznam filtrů slouží k nadefinování osobní uživatelských filtrů pro zobrazení jednotlivých seznamů v aplikaci. Jakmile je nad seznamem použita např. funkce výběru dodatečných sloupců (viz. Výběr [sloupců\)](#page-11-1), je možné dané zobrazení uložit pro další použití. Zobrazení lze také uložit jako výchozí, na seznam je poté při každém načtení aplikován vybraný filtr. Uložený uživatelský filtr uchovává uživatelem provedené změny v pořadí sloupců, v zobrazení/skrytí sloupců, v řazení sloupců, v počtu záznamů zobrazených v seznamu.

a následné volby položky Vybrat sloupce, zvolíme požadované zobraze

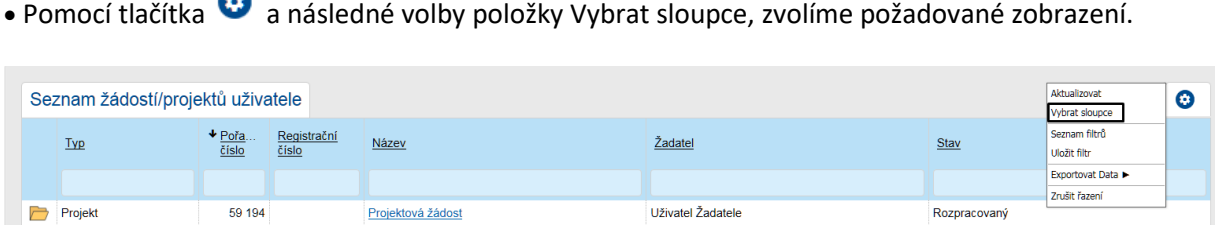

• Výběr sloupců

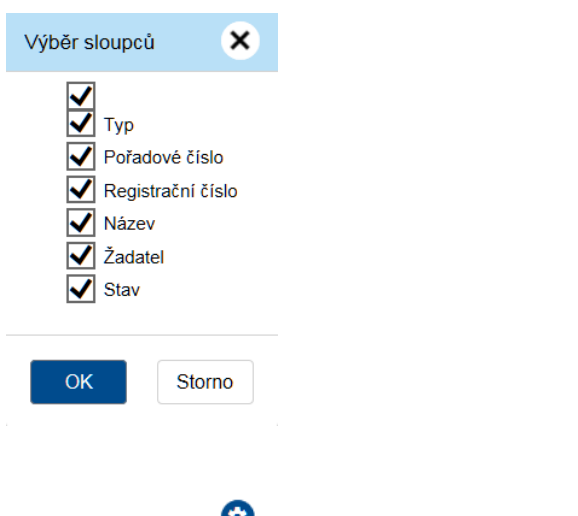

• Pomocí tlačítka a volby položky Uložit filtr uložíme zobrazení do paměti seznamu.

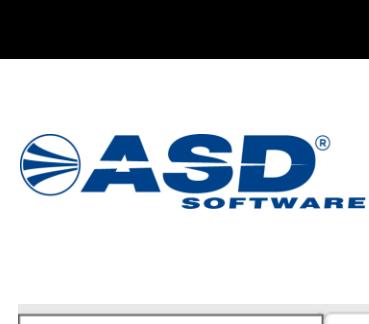

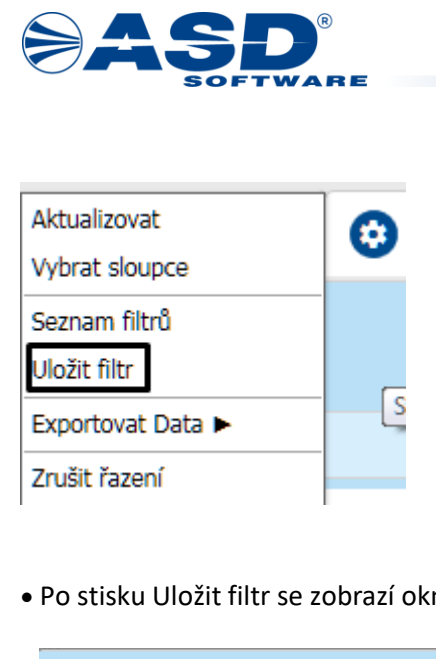

• Po stisku Uložit filtr se zobrazí okno, ve kterém je možné filtr pojmenovat.

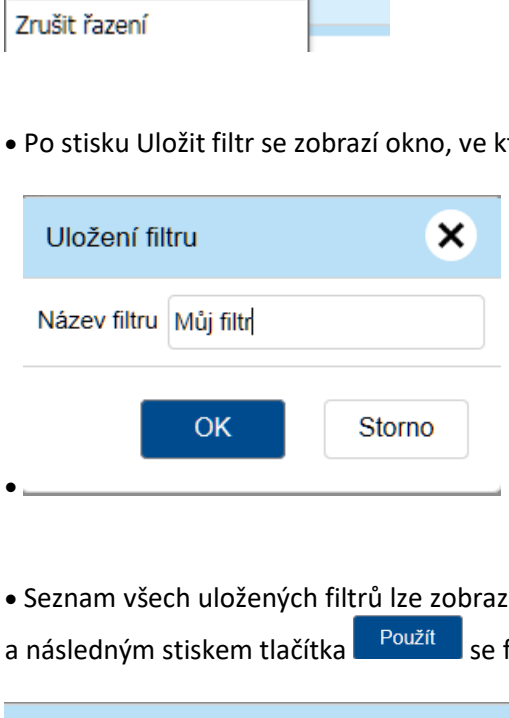

Použít • Seznam všech uložených filtrů lze zobrazit pomocí tlačítka  $\bullet$  a volby Seznam filtrů. Výběrem filtru a následným stiskem tlačítka <sup>Použít</sup> se filtr aplikuje na požadovaný seznam.

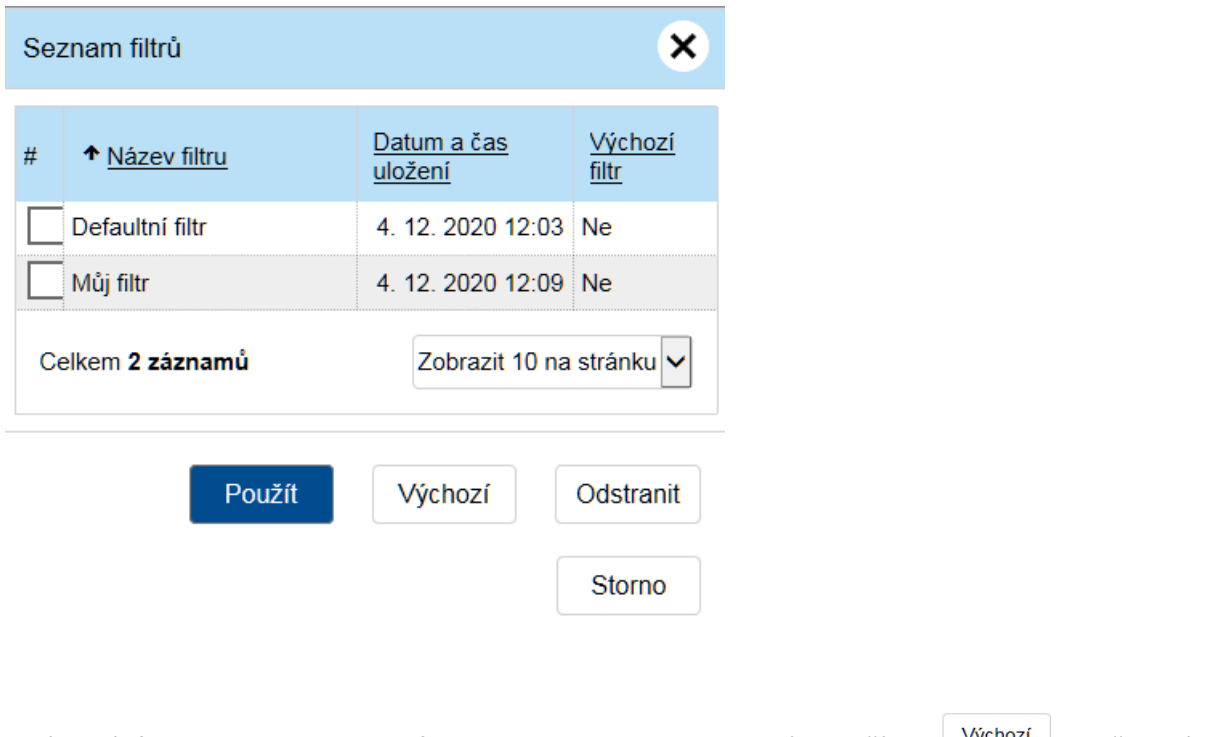

• Výchozí filtr nastavte volbou filtru ze seznamu a stisknutím tlačítka <sup>| Výchozí</sup> . Opětovným provedením akce lze nastavení výchozího filtru zrušit.

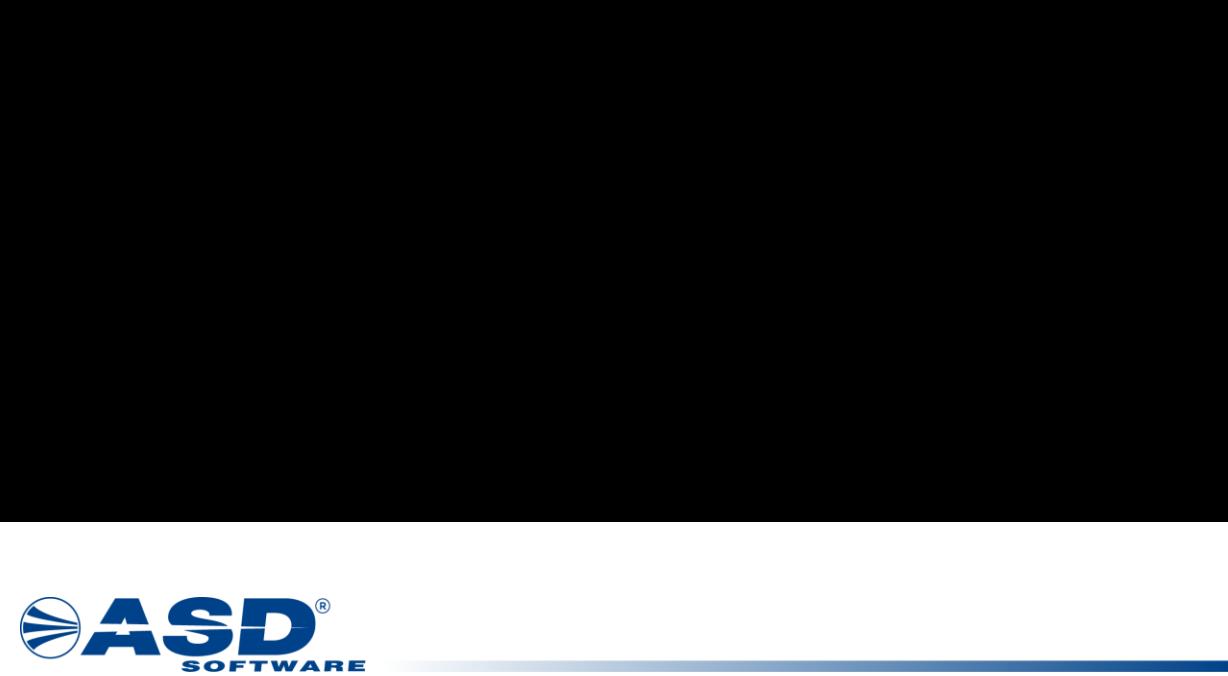

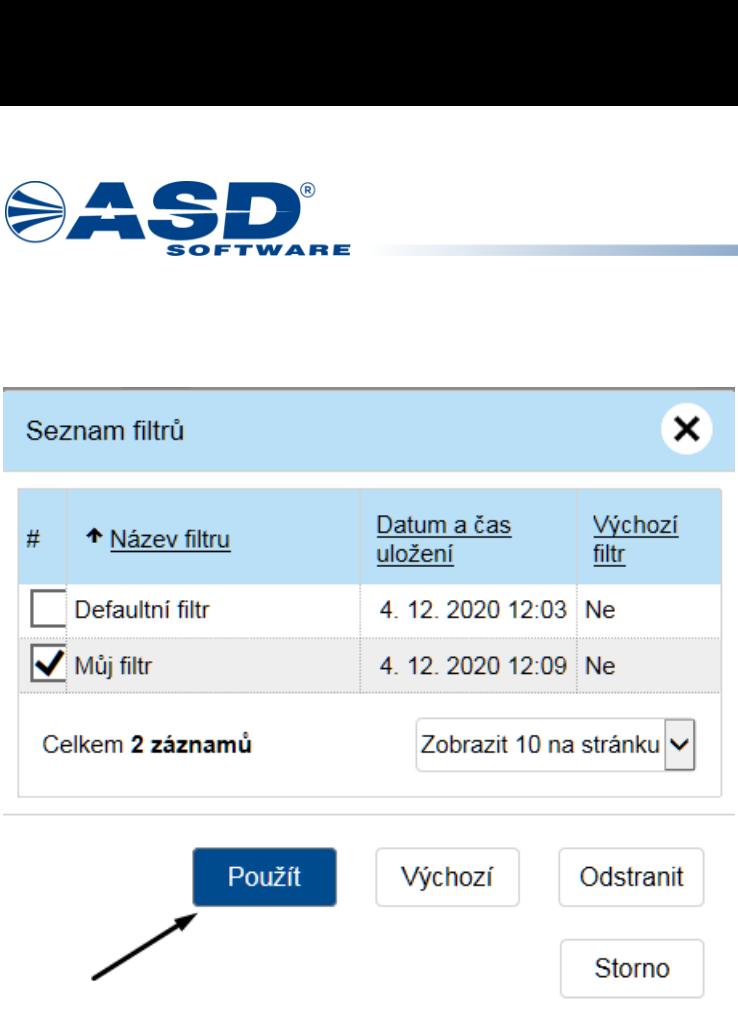

Odstranit • Pokud je třeba filtr smazat, lze tak učinit stejně jako v předchozím kroku pomocí volby Seznam filtrů. Výběrem filtru a stiskem tlačítka v se zvolený filtr smaže.

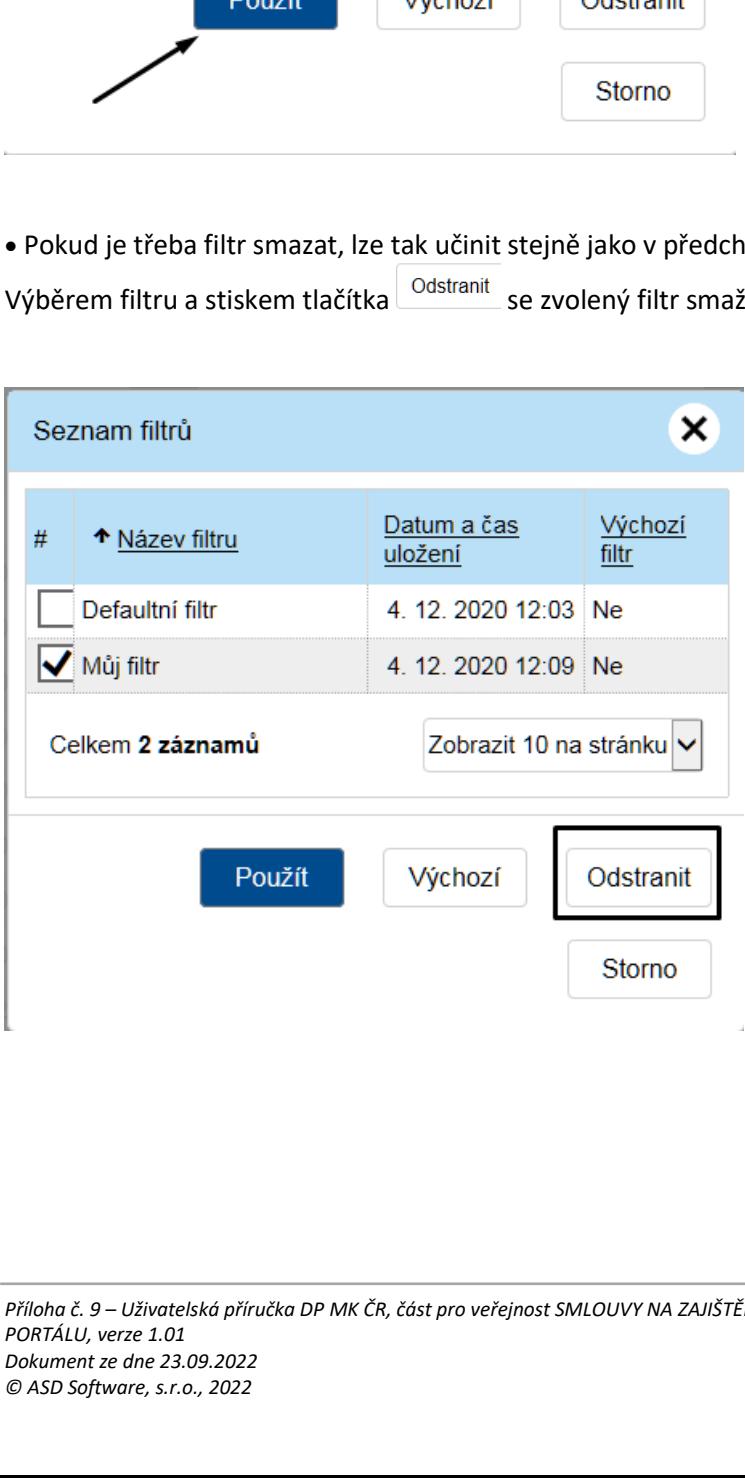

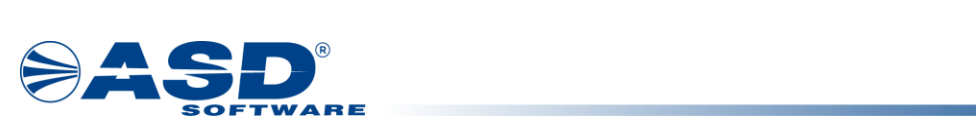

### <span id="page-15-0"></span>**3.1.6 Exportovat data**

Nad každým seznamem v aplikaci se nachází tlačítko **"Nastavení" ,** pod kterým se nabízí možnost **Exportovat data**. Data lze exportovat do formátu XLSX (Sešit MS Excel 2007+) nebo CSV (textový soubor s oddělovači).

- 1. Data ze seznamu lze exportovat pomocí tlačítka **a volby Exportovat data**.
- 2. Před samotným exportováním volíme formát dat.

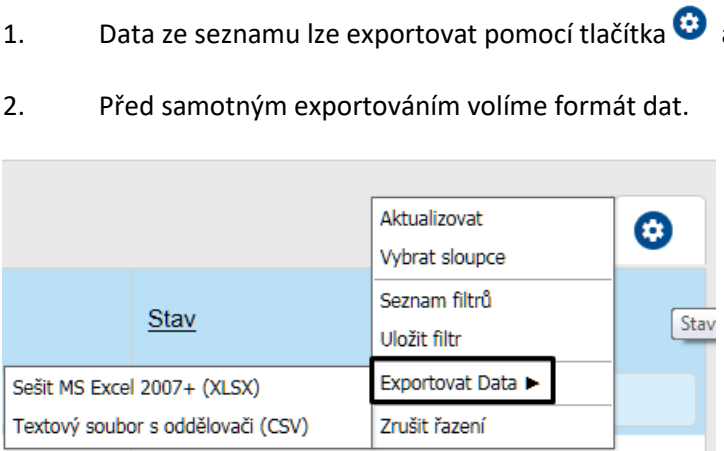

3. Výsledný soubor je možné uložit na disk či otevřít dle nastavení použitého prohlížeče.

### <span id="page-15-1"></span>**3.1.7 Druhy položek**

Needitovatelné položky

Needitovatelné položky poznáte podle šedého podbarvení. Tyto položky nelze měnit.

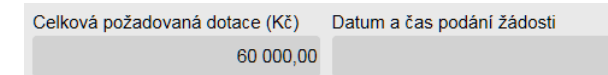

#### Povinné položky

Povinné položky jsou označeny hvězdičkou a žlutým podbarvením. Některé položky jsou však povinné jen pro zvolený přechodový stav, proto se jako povinné ohlásí až při snaze o změnu takového stavu.

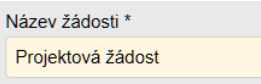

Uložit filtr<br>
Sešit MS Excel 2007+ (XLSX)<br>
Textový soubor s oddělovači (CSV)<br>
2 Zrušit řazení<br>
3.1.7 Druhy položek<br>
Needitovatelné položky<br>
Needitovatelné položky<br>
Needitovatelné položky<br>
Celkwa pozadovaná dotace (Kč)<br>
Dat | položky je nutné vyplnit. Pokud zůstane některá z povinných položek prázdná, ozna<br>| porvením || a || systém || zobrazí || chybové<br>| námka: Při změně některých dat se může nepovinná položka stát povinnou. Např. p<br>| pory, Tyto položky je nutné vyplnit. Pokud zůstane některá z povinných položek prázdná, označí se červeným podbarvením a systém zobrazí chybové hlášení. Poznámka: Při změně některých dat se může nepovinná položka stát povinnou. Např. po výběru druhu podpory, kde je nastaveno "Vyžaduje poznámku", se stává položka Poznámka povinnou.

- = V seznamu Bankovní účty musí být právě jeden záznam s indikaci 'Dotační".
- = Čestné prohlášení: Musí být zaškrtnuta všechna zaškrtávátka na této záložce.
- 

#### Nepovinné položky

Nepovinné položky nejsou nijak označeny a jejich podbarvení je bílé.

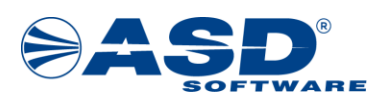

Komentář

Datumové položky

tlačítko s ikonou  $\Box$ , které se nachází vždy v pravé části datumového pole. Vybírá se měsíc, rok a Datum můžete zadat z klávesnice nebo pomocí kalendáře. Okno s kalendářem se aktivuje kliknutím na

M den.

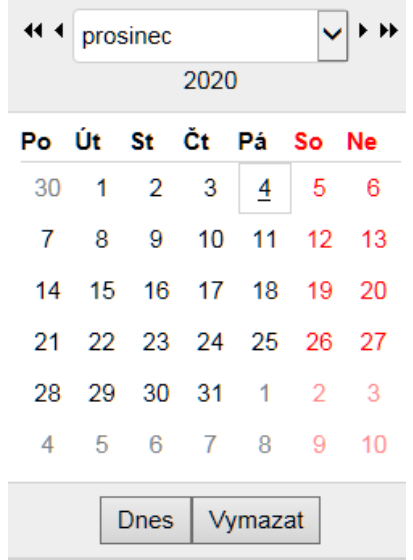

Popis tlačítek v kalendáři: Vymazat - vymaže nastavené datum Dnes - nastaví aktuální datum

## <span id="page-16-0"></span>**3.2 Vyhledávání adresy v RÚIAN**

V případě, že v aktuálním formuláři je řádek s polem adresy, pak je hodnota adresy pouze pro čtení a její změna je možná pouze v editovatelném režimu celého formuláře a současně musí být u pole s

 $(\bullet)(-)$ adresou aktivní ikony . Kliknutím na ikonu tužky je vyvoláno okno Vyhledání v RÚIAN, ve kterém lze dohledat požadovanou adresu dvěma způsoby.

Vyhledání v RÚIAN se provádí pro jakoukoliv adresu v rámci České republiky, tedy pro adresy trvalého pobytu, doručovací/korespondenční adresy, adresy sídla či nejrůznějších adres místa realizace, provozovny aj.

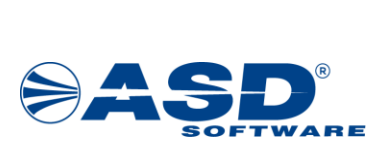

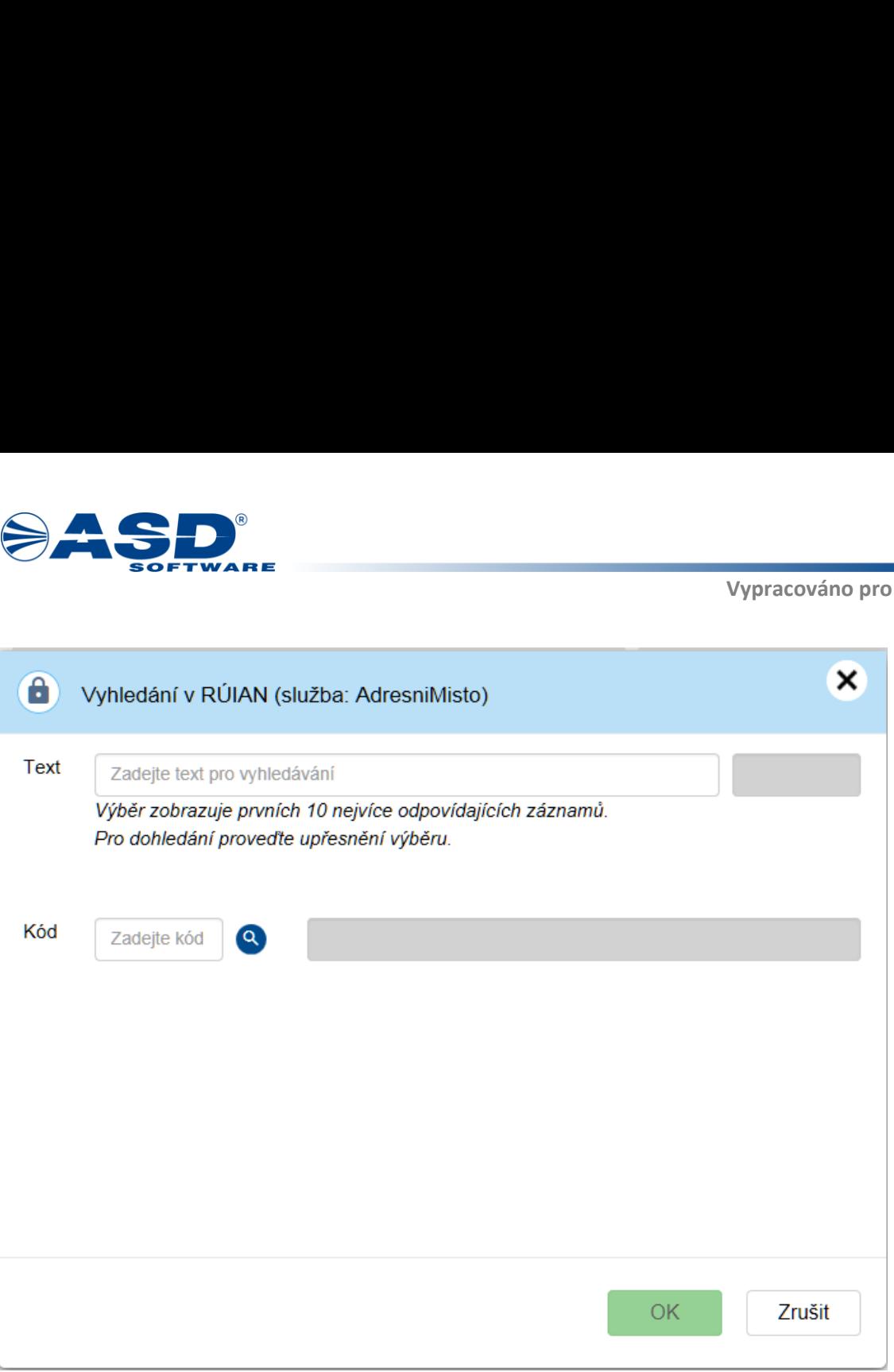

Způsoby vyhledání adresy:

Způsoby vyhledání adresy:<br>
2působy vyhledání adresy:<br>
1) v horní části okna lze vpisováním částí adre<br>
adresního bodu. Při hledání může být zadána n<br>
adresního bodu. Při hledání může být zadána n<br>
mejdříve obec/město a pos 1) v horní části okna lze vpisováním částí adresy do pole Text, dosáhnout našeptání požadovaného adresního bodu. Při hledání může být zadána nejdříve ulice, číslo popisné a nakonec obec/město nebo nejdříve obec/město a postupně adresu zpřesňovat. Výsledek by měl být vždy úspěšný v podobě dohledání požadované adresy. Např. pro dohledání kompletní adresy "Na Františku 1039/32, Staré Město, 11000 Praha 1" stačí pro úspěšné našeptání zapsat text "Praha na františku 32". Každý adresní bod v RÚIAN má jednoznačný identifikátor v podobě kódu. Tento kód je po výběru adresy z našeptávače uveden v poli vpravo a je vždy pouze pro čtení. nebo

2) v dolní části okna lze vepsat jednoznačný identifikátor adresního bodu v podobě kódu. Pak ikonou lupy provést test dohledání takového kódu v RÚIAN. V případě úspěšného dohledání je zobrazena celá adresa textem v poli vpravo. Adresu nelze editovat.

Po úspěšném dohledání požadované adresy se zadání takové dokončí tlačítkem OK. Okno pro vyhledání adresy je uzavřeno a do pole s adresou je přenesena zvolená adresa. Změny ve formuláři je třeba uložit.

Pozn. Ověření existence adresy v RÚIAN popř. zjištění kódu adresního bodu RÚIAN, lze provést na stránce <https://vdp.cuzk.cz/vdp/ruian/adresnimista/vyhledej>

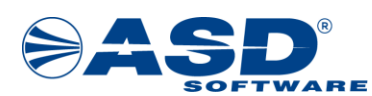

## <span id="page-18-0"></span>**3.3 Správa příloh objektu**

Objekty v systému jako jsou např. projektové žádosti, evidují svůj seznam příloh. Pokud systém očekává pro prováděný přechodový stav vložení vybraných typů dokumentů, pak na nevložení takových typů příloh upozorňuje chybovým hlášením a přechod stavu není proveden.

#### **Přehled příloh objektu obsahuje:**

• **Typ dokumentu** - jednoznačný typ dokumentu zvolený z číselníku.

• **Název** - název přílohy, název může být totožný s pojmenováním soubor vybraným z disku. Údaj je prezentovaný formou odkazu pro otevření detailu přílohy.

• **Formát** - formát přílohy. Systém umožňuje vložit pouze formáty typu .pdf, .png, .jpg.

- **Druh** druh přílohy zvolený z číselníku.
- **Vloženo** datum a čas vložení přílohy do systému.
- **Autor** příjmení a jméno uživatele, který přílohy vložil.

• **Podpisů** - počet elektronický podpisů, kterými je příloha podepsána. Výčet el. podpisů je k nahlédnutí na detailu přílohy.

• **Stáhnout** - ikona symbolizující formát přílohy je zároveň odkazem pro stažení přílohy druhu soubor/šablona.

• **Odstranit** - ikona je odkazem pro zneplatnění dokumentu. Zneplatněný dokument se nebude v přehledu příloh již zobrazovat.

Vložení přílohy k objektu je ovlivněno oprávněním uživatele na příslušný objekt a zároveň stavem dle stavového diagramu. Např. k projektové žádosti již nelze vložit přílohy žadatelem, pokud není projektová žádost rozpracovaná či vrácená k doplnění.

Vložení nové přílohy se provádí tlačítkem *Přidat dokument* nad sezna [Vyhledávání adresy v RÚIAN](#page-16-0) mem příloh objektu. V detailu přílohy je tlačítko *OK* pro vložení nové přílohy nebo uložení změn v detailu přílohy. Tlačítko *Storno* slouží k opuštění detailu přílohy bez provedení změn.

Detail přílohy zobrazovaný při vkládání nové přílohy popř. při otevření detailu již vložené přílohy:

• **Typ** - nabídka typů dokumentů z číselníku, povinný údaj. Nabídka může být omezena jen na vybrané typy.

• **Druh** - nabídka druhu dokumentu z číselníku, povinný údaj. Obecně se nabízí možnosti Soubor, Papírový, URL adresa a pro vybrané typy dokumentů i druh Šablona. Podle zvoleného druhu se nabízí další dílčí atributy pro vložení přílohy.

o**Soubor -** uživatel vybírá soubor z disku svého PC. Do názvu přílohy vyplní systém název vybraného souboru. Uživatel si název přílohy může upravit.

o**Papírový -** uživatel vyplní název přílohy, která se váže na řešený objekt (např. dokument zaslaný poštou).

[A o**URL adresa -** uživatel zapisuje platnou internetovou adresu na požadovanou stránku. URL je možné

zobrazit přes ikonu  $\square$ .

o**Šablona** - není třeba vyplňovat další údaje o příloze a tlačítkem *OK* zahájí systém generování dokumentu ze šablony evidované v systému pro zvolený typ dokumentu.

• **Název** - název přílohy, povinný údaj. Zapisuje uživatel vkládající přílohu.

• **Formát** - formát přílohy pro druh přílohy Soubor nebo Šablona. Vedle pole se zobrazí ikona odpovídající formátu např. PDF. Kliknutím na ikonu lze otevřít obsah přílohy. Povolené formáty pro vložení jsou **.jpg**, **.png** a **.pdf.**

• **Procházet / URL -** atribut obsahující zároveň tlačítko v případě, že je zvolen druh URL adresa nebo Soubor. Podle druhu přílohy se pak spouští tlačítkem *Procházet* souborový průzkumník za účelem

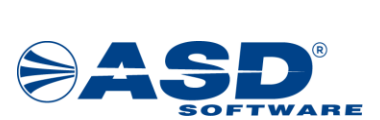

výběru přílohy z disku nebo řádek URL pro zadání internetové adresy. V tomto případě je vedle pole tlačítko pro otevření a tedy otestování platnosti odkazu.

- **Vloženo** datum a čas vložení přílohy.
- **Autor** příjmení a jméno uživatele, který přílohu vložil.

#### **Seznam elektronický podpisů:**

Tlačítkem **Přidat podpis** je spouštěna podpisová komponenta Web Signer, která umožní výběr platného elektronického osobního certifikátu z úložiště. Možnost elektronického podepsání dokumentu je nastavena pro typy dokumentů individuálně. Pokud systém zjistí, že podpisová komponenta není v počítači uživatele dosud instalována, pak zobrazí hlášení s odkazem na její instalaci. Případně je možné instalaci podpisové komponenty provést tímto odkazem ( ) – Uživatel tak může aplikovat svůj<br>Výšek v Standard ( ) – Uživatel tak může aplikovat svůj elektronický podpis k příloze. U podepsané přílohy jsou evidovány podstatné údaje o podpisu.

• **Autor, Vydavatel** - údaj na koho je elektronický certifikát vydán (osoba, organizace) a jakou certifikační autoritou byl vydán.

• **Platnost od** - datum počátku platnosti podpisového certifikátu.

• **Platnost do** - datum ukončení platnosti podpisového certifikátu. Nejčastější platnost kvalifikovaných osobních certifikátů je jeden rok od jeho vydání.

• **Datum podpisu** - datum, kdy byl elektronický podpis k příloze aplikován.

Aktualizovat Tlačítko **Aktualizovat** slouží pro nahrání nové verze přílohy stejného typu.

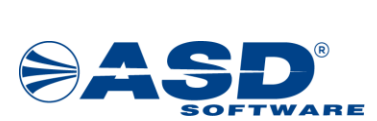

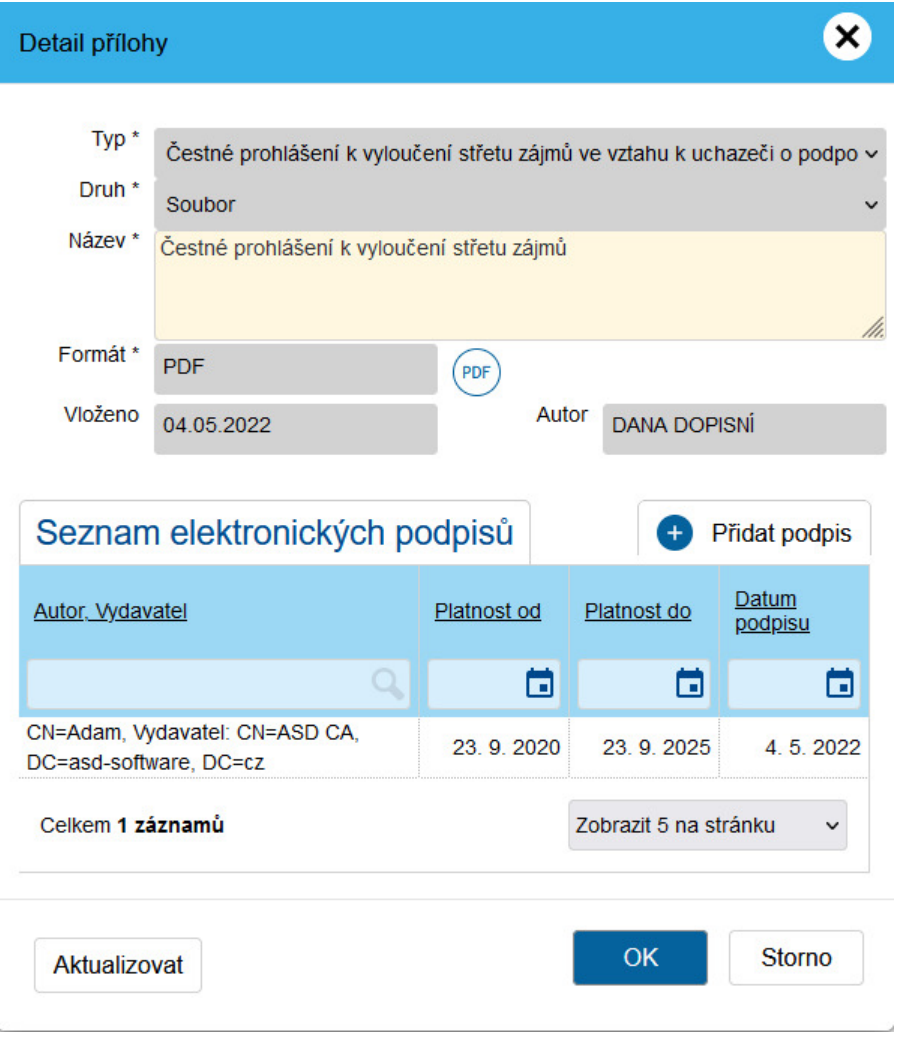

# <span id="page-20-0"></span>**4. Žádosti/Projekty uživatele**

Pro přihlášeného uživatele žadatele jsou v přehledu všechny projekty za případné všechny žadatele, kde je uživatel žadatele připojen. Jedná se o seznam projektových žádostí.

Přehled projektů zobrazuje sloupce:

- **Typ** typ objektu nabývá hodnot Projektový námět/Projekt.
- **Pořadové číslo** pořadové číslo určuje systém při založení žádosti. Pořadové číslo je unikátní v rámci všech výzev.
- **Registrační číslo** registrační číslo projektu vzniká u projektů v okamžiku prvotního uložení. Vychází
- z formátu číslování nastaveného správcem výzvy.
- **Název** název projektu zadaný žadatelem.
- **Stav** aktuální stav projektové žádosti.

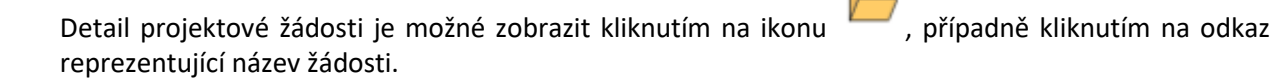

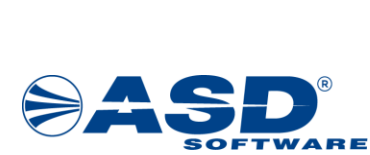

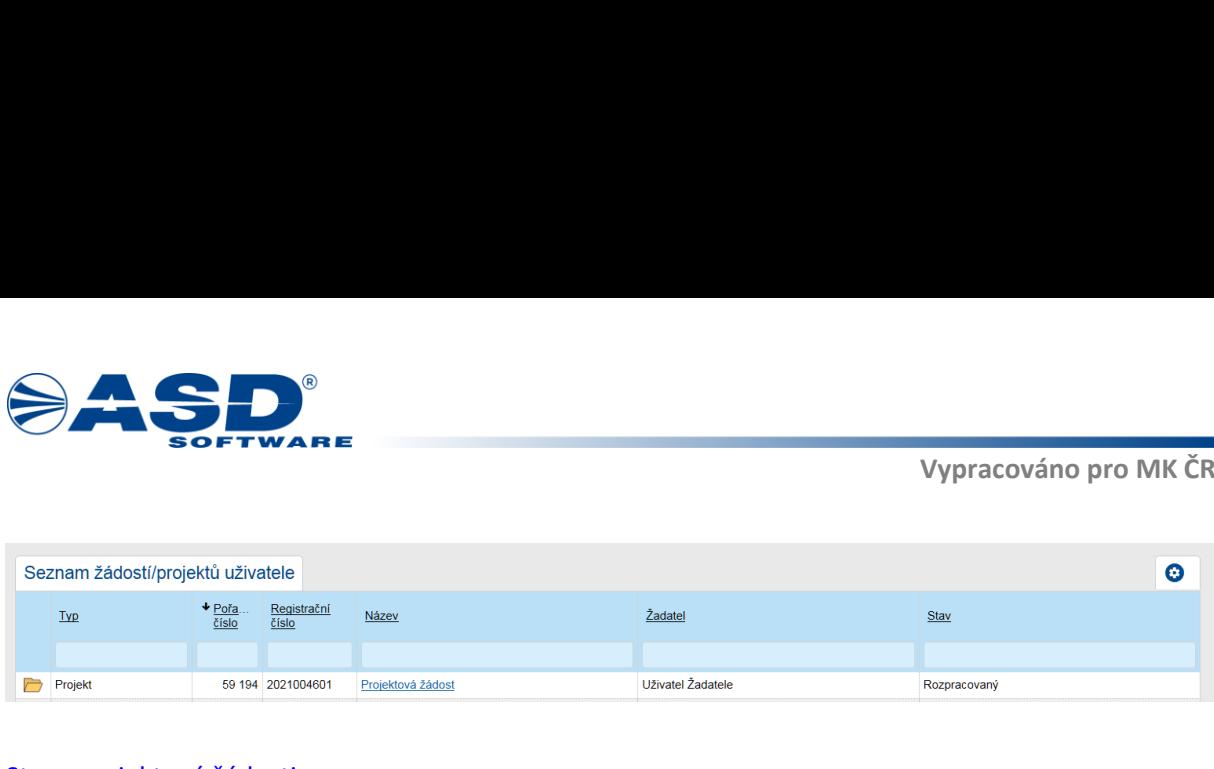

#### Stavy projektové žádosti

• **Rozpracovaný -** počáteční stav žádosti, do kterého se žádost dostává ihned po založení žadatelem. Žadatel v tomto stavu prochází a vyplňuje jednotlivé položky na záložkách žádosti. Jakmile je žádost správně vyplněná, má všechny náležitosti (systém nehlásí žádné validační chyby) a aktuální datum je nižší, než termín pro ukončení příjmu žádostí (nebyl zastaven příjem žádostí), tak žadatel může podat žádost ke kontrole.

• **Podaný -** stav po podání žádosti. Žadateli se v projektu zpřístupní nové záložky Doplnění žádosti a Nástěnka. V tomto stavu žádost čeká na přidělení projektového manažera.

• **Vrácen k doplnění -** V tomto stavu Žadatel doplňuje žádost dle komentářů interního uživatele, které jsou uvedeny na záložce Doplnění žádosti, případně Nástěnka. Po doplnění je nutné žádost znovu podat pomocí tlačítka "Podat žádost/projekt".

• **Připraven pro HK -** v tomto stavu dochází k hodnocení projektu.

• **Projednává se -** v tomto stavu dochází k rozhodování, jestli bude žádost podpořena či nikoliv.

• **Připraven pro RoD -** v tomto stavu dochází k přípravě rozhodnutí o dotaci.

• **Vydáno rozhodnutí - projekt schválen -** stav projektu, pokud došlo k jeho schválení poskytovatelem dotace.

• **Vydáno rozhodnutí - projekt zamítnut -** stav projektu, pokud došlo k jeho zamítnutí poskytovatelem dotace.

• **Probíhá realizace -** v tomto stavu dochází k realizaci schváleného projektu. Žadatel (příjemce dotace) předkládá průběžné monitorovací zprávy.

• **Předložena závěrečná monitorovací zpráva -** stav projektu, pokud dojde k předložení poslední (závěrečné) monitorovací zprávy.

<span id="page-21-0"></span>• **Ukončený -** konečný stav projektu, projekt je žadateli dostupný k náhledu.

## **4.1 Detail projektu žadatele**

Po založení žádosti se uživateli zobrazí **Detail projektu**. V záhlaví každého projektu jsou uvedeny identifikační údaje (identifikační číslo žádosti, název projektu, název žadatele a aktuální stav žádosti).

Součástí záhlaví je také toolbar, ve kterém jsou tlačítka pro ovládání žádosti. Toolbar obsahuje následující tlačítka:

• **Zkontrolovat pro podání** - tlačítko slouží k prověření, zda žádost splňuje všechny náležitosti nezbytné pro podání. Zobrazí se seznam chyb, které je třeba v žádosti opravit, případně hlášení o správném vyplnění formuláře.

• **Uložit** - tlačítko provede uložení zapsaných záznamů do databáze. Před ukončením práce v žádosti je doporučeno vždy provést uložení.

• **Ostranit (Projekt)** - tlačítko pro smazání rozpracované žádosti. Jedná se o nevratou událost!

• **Podat žádost/projekt** - tlačítko slouží k podání žádosti ke kontrole poskytovateli dotace. Dojde ke změně stavu žádosti z "**Rozpracovaný**" na "**Podaný**".

Editaci detailu projektu provádí uživatelé žadatele, kteří jsou oprávněni, jako správci žadatele popř. mají projekt přiřazen mezi projekty pro čtení i modifikaci.

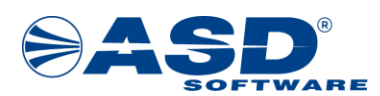

V detailu projektu jsou veškeré informace zadané žadatelem včetně přiložených dokumentů. Z detailu se uživatel dále dostane do ostatních částí souvisejících s projektem.

Po podání projektu se mohou v závislosti na aktuálním stavu projektu zobrazovat další akční tlačítka. **Upozornění:** Podání projektu je systémem povoleno a hlídáno dle termínu zahájení a ukončení příjmu žádostí nastaveného na výzvě. Termín ukončení příjmu je s přesností datum a čas v minutách. Datum a čas je stanoven aktuálním časem serveru.

Poznámka: o vrácení projektu popř. jiné akci od poskytovatele směrem k žadateli, jsou systémem odeslány e-mailové notifikace na uživatele žadatele, aby mohl na požadavky poskytovatele dotace včas reagovat.

Základní údaje žádosti

- **Název projektu** povinná položka k vyplnění.
- **Doba realizace projektu od** povinná položka. Hodnota je v poli automaticky předvyplněna.
- **Doba realizace projektu do** povinná položka. Hodnota je v poli automaticky předvyplněna.

Údaje žádosti přidělené systémem

- **Stav žádosti** aktuální stav žádosti.
- **Pořadové číslo** pořadové číslo žádosti.
- **Registrační číslo** registrační číslo přidělené systémem.
- **Spisová značka** spisová značka.
- **Projektový manažer** projektový manažer (bude přiřazeno po podání žádosti).
- **Datum a čas podání žádosti** údaje, kdy došlo k podání žádosti ke kontrole.
- **Výzva** název výzvy, ve které je projekt založen.

#### Výše dotace

• **Výše dotace (Kč bez DPH) -** hodnota se přenáší ze záložky "Zdroje financování", kde žadatel vyplňuje požadovanou dotaci.

#### **Záložky v detailu projektu**

Projektová žádost se skládá z několika různých záložek, které musí žadatel postupně vyplnit. Postup vyplňování je zleva směrem doprava. Každá výzva může být tvořena odlišnými záložkami a položkami k vyplnění. Projektové žádosti pro různé výzvy tak mohou vypadat odlišně.

Princip vyplňování položek na záložkách žádostí je však stejný.

**Povinné položky -** položky označené \* a žlutě podbarvené. Systém vyžaduje a kontroluje jejich vyplnění. Bez vyplnění není možné žádost podat. Seznam povinných položek je možné zobrazit pomocí tlačítka "Zkontrolovat pro podání".

**Nepovinné položky -** nepovinné položky nejsou nijak označeny a jejich podbarvení je bílé.

**Needitovatelné položky -** Needitovatelné položky poznáte podle šedého podbarvení. Tyto položky nelze měnit, jsou automaticky vyplněné systémem.

**Datumové položky -** zápis je možné provést numerickou klávesnicí ve tvaru DD.MM.RRRR, případně

výběrem z kalendáře pomocí ikony

Přidání záznamu do tabulky - záznamy do tabulek je možné přidávat pomocí tlačítka  $\bullet$ . Tlačítka pro přidávání jsou umístěna nad tabulkou vpravo.

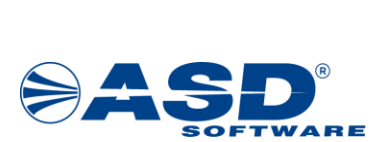

Wýběr hodnoty z číselníku - pro výběr hodnoty z číselníku - pro výběr hodnoty z číselníku - pro výběr hodnoty z číselníku - pro výběr hodnoty z číselníku - pro výběr hodnoty z číselníku - pro výběr adresy a vyhledání v RÚI Večin hodnoty z číselníku - pro výběr hodnoty z číselníku - pro výběr hodnoty z číselníku - pro výběr hodnoty z číselníku - pro výběr hodnoty z číselníku - pro výběr hodnoty z řádku je možné smazat por neběr adres v a vyhl WEBER VALET<br>
V SOFTWARE<br>
V SOFTWARE<br>
V SOFTWARE<br>
V SOFTWARE<br>
V SOFTWARE<br>
V SOFTWARE<br>
V SOFTWARE<br>
V SOFTWARE<br>
V SOFTWARE<br>
V SOFTWARE<br>
V SOFTWARE<br>
V SOFTWARE<br>
V SOFTWARE<br>
V SOFTWARE<br>
V SOFTWARE<br>
V SOFTWARE<br>
V SOFTWARE<br>
SOFTW **Výběr hodnoty z číselníku -** pro výběr hodnoty z číselníku slouží tlačítko umístěné na konci řádku. Hodnotu z řádku je možné smazat pomocí .

**Výběr adresy a vyhledání v RÚIAN -** pro zápis adresy a její vyhledání slouží tlačítko umístěné na konci řádku. Hodnotu z řádku je možné smazat pomocí .

Po podání projektové žádosti a v průběhu procesu administrace projektu se žadateli v detailu projektu nabízí různé části, které s projektem dále souvisí.

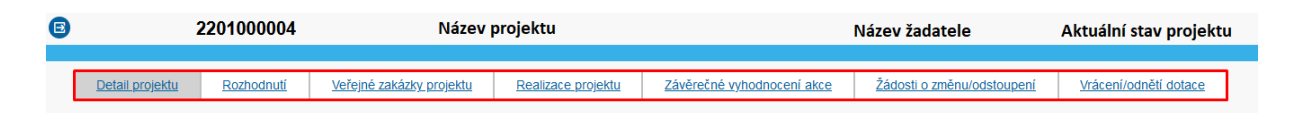

#### **Detail projektu**

Na této úvodní žáložce se uživatel nachází po rozkliknutí projektu.

#### **Rozhodnutí**

Na této záložce uživatel najde přehled rozhodnutí týkající se projektu. V tabulce **Rozhodnutí** jsou následující údaje:

- **Typ RoD** typ rozhodnutí o dotaci (Individuální/Hromadné).
- **Číslo jednací** číslo jednací rozhodnutí o dotaci. Slouží jako odkaz pro rozkliknutí detailu rozhodnutí.
- **Datum podpisu** datum, kdy bylo rozhodnutí podepsáno.
- **Stav** aktuální stav rozhodnutí o dotaci.

#### **Detail rozhodnutí o dotaci**

Kliknutím na číslo jednací si uživatel zobrazí detail rozhodnutí o dotaci. V detailu rozhodnutí o dotaci jsou k dispozici následující položky a záložky:

- **Typ rozhodnutí** typ rozhodnutí o dotaci (Individuální/Hromadné).
- **Stav** aktuální stav rozhodnutí o dotaci.
- **Číslo jednací z ESS** číslo jednací rozhodnutí o dotaci.
- **Datum podpisu** datum, kdy bylo rozhodnutí podepsáno.

#### **Projekty**

V tabulce je uveden projekt, kterého se rozhodnutí týká.

#### **Dokumenty**

V této tabulce si může uživatel stáhnout dokumenty rozhodnutí. Ke stažení dokumentu slouží ikona ve sloupci "Stáhnout".

#### **Veřejné zakázky projektu**

Tato záložka slouží žadateli k evidenci veřejných zakázek souvisejících s projektem. Veřejnou zakázku

 $M<sub>ová</sub> V7$ je možné založit přes tlačítko **Nová VZ** . Následně se zobrazí detail VZ, který obsahuje položky:

- **Název projektu** název projektu, kterého se VZ týká.
- **Stav** aktuální stav veřejné zakázky.

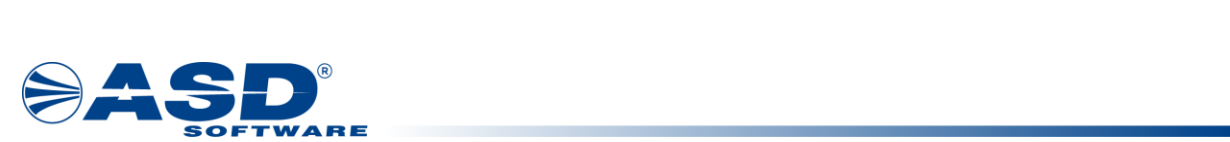

• **Název veřejné zakázky -** povinné pole. Zapisuje žadatel při vyplňování VZ.

• **Evidenční číslo VZ v ISVZ -** číslo pod kterým je VZ evidována v informačním systému veřejných zakázek.

- **Typ veřejné zakázky** povinná položka. Výběr hodnoty ze seznamu.
- **Druh veřejné zakázky** povinná položka. Výběr hodnoty ze seznamu.
- **Zadávací řízení** povinná položka. Výběr hodnoty ze seznamu.
- **Sektorová veřejná zakázka** příznak, jestli se jedná o sektorovou veřejnou zakázku.

• **Zadavetel dle § 4 odst. 1 písm. a) až c) zákona 134/2016 -** příznak, jestli je žadatel Zadavetelem dle § 4 odst. 1 písm. a) až c) zákona 134/2016.

• **Předpokládaná hodnota bez DPH (Kč) -** povinné pole, kde žadatel zapíše předpokládanou hodnotu VZ bez DPH v Kč.

- **Předmět veřejné zakázky** nepovinné textové pole. Žadatel může popsat, co je předmětem VZ.
- **Popis veřejné zakázky** nepovinné textové pole. Žadatel může popsat veřejnou zakázku.

Sekce **Informace o zadání VZ**:

- **Odkaz na VZ na profilu zadavatele** hypertextový odkaz na profil zadavatele veřejné zakázky.
- **Odkaz na VZ ve věstníku VZ** hypertextový odkaz na VZ v portálu Věstník veřejných zakázek.
- **Dodavatel** nepovinná položka, slouží pro výběr hodnoty. Nového dodavatele
- **Datum odeslání do ISVZ** datum, kdy byla VZ zadána do ISVZ. Nepovinné pole. Zápis je možné provést

numerickou klávesnicí ve tvaru DD.MM.RRRR, případně výběrem z kalendáře pomocí ikony • **Datum podpisu smlouvy -** datum, kdy byla podepsána smlouva k VZ. Nepovinné pole. Zápis je možné provést numerickou klávesnicí ve tvaru DD.MM.RRRR, případně výběrem z kalendáře pomocí ikony П .

- **Hodnota ze smlouvy bez DPH (Kč)** hodnota uvedená ve smlouvě bez DPH v Kč. Nepovinné pole.
- **Datum zahájení plnění dle smlouvy** nepovinné pole. Zápis je možné provést numerickou klávesnicí

ve tvaru DD.MM.RRRR, případně výběrem z kalendáře pomocí ikony • **Datum ukončení plnění dle smlouvy -** nepovinné pole. Zápis je možné provést numerickou klávesnicí

ve tvaru DD.MM.RRRR, případně výběrem z kalendáře pomocí ikony . • **Komentář -** nepovinné textové pole k zapsání komentáře k VZ.

**Povinné typy dokumentů -** zde jsou zobrazeny typy dokumentů, které je v rámci VZ nutné doložit. **Dokumenty -** žadatel může přidat dokumenty k veřejné zakázce pomocí tlačítka **Přidat dokument**

e Přidat dokument<br>
Následně se zobrazí detail pro vložení přílohy.

**Kontroly veřejné zakázky -** tabulka, kde jsou zaznamenány kontroly veřejné zakázky ze strany zprostředkovatele dotace.

kontrole pomocí tlačítka **Předat VZ ke kontrole D** Předat VZ ke kontrole . Případně může veřejnou © Odstranit (Veřejná zakázka) Pokud žadatel usoudí, že má v rámci veřejné zakázky vše vyplněné, může veřejnou zakázku předat ke zakázku odstranit přes tlačítko **Odstranit (Veřejná zakázka)** .

#### **Realizace projektu**

Záložka **Realizace projektu** slouží *Žadateli/KP* dotace ke zpracování monitorovacích zpráv projektu, případně Žádostí o platbu (pokud je v nastavení dílčí výzvy povoleno "Proplatit přes ŽOP"). Monitorovací zprávy a žádosti o platbu je možné založit, pokud je projekt ve stavu "**Probíhá realizace**".

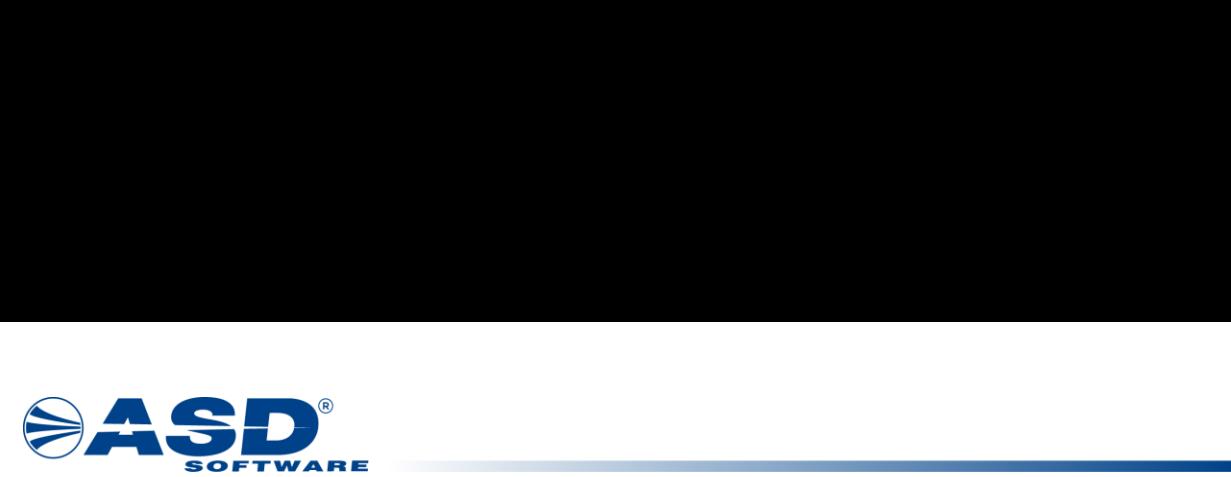

V závislosti na nastavení dílčí výzvy se pak uživatelům nabízí záložky **'Účetní doklady a platby'** (pokud výzva podporuje proplacení přes Žádosti o platbu) a **'Monitorovací zprávy'**.

Účetní doklady a platby

Tato záložka se nabízí uživatelům pouze, pokud je v rámci výzvy umožněno proplácet dotaci skrze žádosti o platbu. Na záložce se nachází tabulky **Účetní doklady**, **Položky účetních dokladů** a **Žádosti o platbu**.

#### **Účetní doklady**

© Nový účetní doklad . Účetní doklady zakládá a vyplňuje Žadatel. Pro založení slouží tlačítko **Nový účetní doklad**

Po založení *Žadatel* vyplňuje detail účetního dokladu. Detail účetního dokladu obsahuje základní údaje, údaje o dodavateli, údaje o subdodavateli a další údaje účetního dokladu. V rámci těchto údajů doplňuje také:

• Dokumenty účetního dokladu – soubor, URL, papírový

• Položky účetního dokladu – žadatel vyplňuje Výdaj k úhradě z dotace (Kč) a Položka rozpočtu projektu (nabízí se k výběru jen ty, které žadatel uvedl v projektové žádosti)

• Úhrady účetního dokladu – Typ úhrady, Částka, Datum úhrady a přílohy k úhradě (soubor, URL, papírový).

Pokud má *Žadatel* vyplněný účetní doklad může zvolit přechod "**Předat pro zařazení do ŽOP**". Tímto dojde ke změně stavu účetního dokladu na "**Připraven pro ŽOP**". V tomto stavu se následně účetní doklad nabízí k výběru v ŽOP.

Jakmile žadatel podá ŽOP ke kontrole, tak automaticky dojde i ke změně stavu účetního dokladu na stav "**Zařazen do ŽOP**".

Poté, co proběhne kontrola ŽOP a dojde ke schválení ŽOP, tak systém automaticky převede platební příkaz do stavu "**Připraven k proplacení**".

#### **Položky účetních dokladů**

Přehledová tabulka, která zobrazuje položky účetních dokladů. Detail položky je možné rozkliknout přes odkaz ve sloupci **Předmět**.

#### **Žádosti o platbu**

žádost o platbu zakládá *Žadatel* pomocí tlačítka **Nová ŽOP** . Nová ŽOP . Tlačítko je dostupné přes záložku Realizace projektu ve stavu projektu "**Probíhá realizace**".

 $\Omega$  *Noběr úšetního dekledu pro ŽOD* Po založení nové ŽOP *Žadatel* vybírá účetní doklad pro danou ŽOP pomocí tlačítka **Výběr účetního**  dokladu pro ŽOP<sup>V vyber ucemino dokladu pro ZOP. Dále je třeba v detailu vybrat monitorovací</sup> zprávu, ke které se ŽOP váže (v rozbalovací nabídce se nabízí MZ ve stavu "**Schválená**"). Pokud má *Žadatel* vyplněnou žádost o platbu, provede přechod "**Podat žádost o platbu**".

#### Monitorovací zprávy

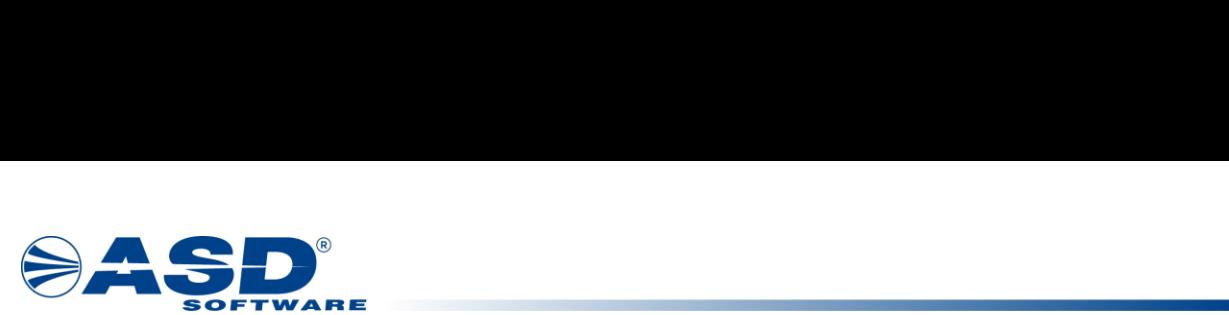

Nová monitorovací zpráva Pomocí tlačítka **Nová monitorovací zpráva** je možné založit novou zprávu. Po kliknutí na tlačítko se zobrazí detail monitorovací zprávy.

Tabulka Seznam monitorovacích zpráv obsahuje:

• **Číslo zprávy -** pořadové číslo monitorovací zprávy. Slouží jako odkaz k rozkliknutí detailu monitorovací zprávy.

- **Sledované období od** počáteční termín sledovaného období.
- **Sledované období do** konečný termín sledovaného období.

• **Typ zprávy -** typ monitorovací zprávy (Průběžná/Závěrečná/Podklady pro závěrečné vyhodnocení akce).

• **Stav -** aktuální stav monitorovací zprávy.

#### **Detail monitorovací zprávy**

V detailu monitorovací zprávy pak uživatel vyplňuje následující položky:

- **Pořadové číslo projektu** pořadové číslo projektu. Přebírá systém z detailu projektu.
- **Číslo zprávy** pořadové číslo monitorovací zprávy. Systém automaticky přiřazuje.
- **Typ zprávy** povinná položka, výběr položky ze seznamu. Seznam se zobrazí po kliknutí na řádek.
- **Stav** aktuální stav monitorovací zprávy.
- **Sledované období od** Počáteční datum monitorovacího období. Povinné pole k vyplnění. Datum je možné zapsat numerickou klávesnicí ve tvaru DD.MM.RRRR, případně vybrat z kalendáře přes ikonu .

• **Sledované období do -** Konečné datum monitorovacího období. Povinné pole k vyplnění. Datum je možné zapsat numerickou klávesnicí ve tvaru DD.MM.RRRR, případně vybrat z kalendáře přes ikonu <u>ы</u>

- **Popis realizovaných aktivit** povinné textové pole k vyplnění.
- **Popis plánovaných aktivit** povinné textové pole k vyplnění.
- **Další informace** nepovinné pole pro zápis dalších informací k monitorovací zprávě.
- **Zajištění publicity** povinné textové pole k vyplnění.

#### **Indikátory**

Tabulka s indikátory k monitorovací zprávě. Nový záznam do tabulky je možné přidat přes tlačítko **Nový** 

B Nový indikátor **indikátor ve <sup>Novy murkátor</mark>. Následně se zobrazí detail indikátoru, kde žadatel vyplňuje:**</sup>

- **Indikátor** povinná položka. Výběr z indikátorů definovaných v rámci dané výzvy.
- **Jednotka** položka se doplní na základě vybraného indikátoru.
- **Dosažená hodnota ve sledovaném období** nepovinná číselná položka.
- **Komentář** nepovinné pole. Textový komentář k indikátoru a jeho plnění.

**B** Uložit a zpět Odstranit (Indikátor monitorovací zprávy) **O** Odstranit (Indikátor monitorovací zprávy) Indikátor je možné uložit přes tlačítko **Uložit a zpět** , případně odstranit přes tlačítko

#### **Účetní doklady**

Tabulka s účetními doklady k monitorovací zprávě. Nový záznam do tabulky je možné přidat přes tlačítko **Nový účetní doklad** . Následně se zobrazí detail účetního dokladu, kde

žadatel vyplňuje:

- **Číslo dokladu** povinné textové pole.
- **Popis odkladu** povinné textové pole.
- **Stav** aktuální stav účetního dokladu.

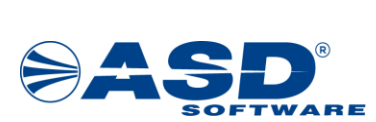

• **Typ -** povinná položka. Výběr typu dokladu ze seznamu. Seznam se zobrazí po kliknutí na řádek.

#### Sekce **Dodavatel:**

• **Jméno/Název -** nepovinné pole. Je možné vybrat ze seznamu zadaných dodavatelů pomocí ikony .

- Tlačítko **Nový dodavatel** zobrazí formulář pro přidání nového dodavatele. Ve formuláři uživatel vyplní **IČO, obchodní název, Jméno, Příjmení, Adresa, Seznam skutečných majitelů**.
- Tlačítko **Změnit údaje dodavatele** umožní editovat údaje u zadaného dodavatele.
- **IČO** identifikační číslo dodavatele převzaté ze zadaných informací o dodavateli.
- **Počet majitelů dodavatele** hodnota převzatá ze zadaných informací o dodavateli.

Sekce **Subdodavatelé:**

© Nový subdodavatel . Následně je nutné vyplnit údaje **IČO, obchodní název, Jméno, Příjmení, Adresa,**  • Tabulka **Subdodavatelé -** nového subdodavatele je možné přidat přes tlačítko **Nový subdodavatel**

**Seznam skutečných majitelů**.

#### Sekce **Další údaje účetního dokladu:**

• **Datum vystavení -** nepovinné pole. Datum je možné zapsat numerickou klávesnicí ve tvaru DD.MM.RRRR, případně vybrat z kalendáře přes ikonu ...

• **Datum splatnosti -** nepovinné pole. Datum je možné zapsat numerickou klávesnicí ve tvaru DD.MM.RRRR, případně vybrat z kalendáře přes ikonu  $\Box$ .

• **DUZP -** datum uskutečnění zdanitelného plnění, nepovinné pole. Datum je možné zapsat numerickou

klávesnicí ve tvaru DD.MM.RRRR, případně vybrat z kalendáře přes ikonu  $\blacksquare$ .

• **Částka na dokladu celkem bez DPH (Kč) -** částka na dokladu bez DPH v Kč.

• **Částka na dokladu celkem vč. DPH (Kč) -** částka na dokladu s DPH v Kč.

- **Částka vztahující se k projektu bez DPH (Kč)** částka, která ve vztahuje k projektu bez DPH v Kč.
- **Částka vztahující se k projektu vč. DPH (Kč)** částka, která se vztahuje k projektu s DPH v Kč.
- Tabulka **Dokumenty účetního dokladu** přiložení dokumentů k účetnímu dokladu je možné pomocí

tlačítka **Přidat dokument** . Následně se zobrazí detail přílohy.

• Tabulka **Úhrady účetního dokladu -** záznam do tabulky je možné přidat skrze tlačítko **Přidat úhradu**

- © Přidat úhradu . Následně je třeba vyplnit:
- o**Typ** povinná položka. Výběr typu úhrady ze seznamu.
- o**Částka (Kč)** uhrazená částka, povinná položka.

o**Datum úhrady -** datum uhrazení, povinná položka. Datum je možné zapsat numerickou klávesnicí ve

tvaru DD.MM.RRRR, případně vybrat z kalendáře přes ikonu

o**Přílohy -** přiložení dokumentů k úhradě účetního dokladu je možné pomocí tlačítka **Přidat dokument**

© Přidat dokument . Následně se zobrazí detail přílohy.

#### **Dokumenty**

Tabulka slouží k evidenci dokumentů monitorovací zprávy. Dokument je možné přidat pomocí tlačítka Přidat dokument <sup>+</sup> Přidat dokument . Následně se zobrazí detail přílohy.

#### **Proces kontroly monitorovací zprávy**

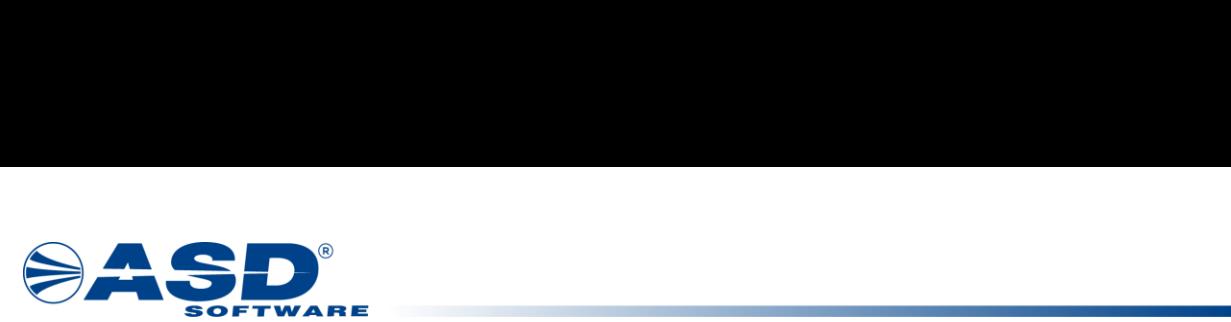

Projektový manažer může nahlížet na detail monitorovací zprávy. V případě, že zjistí nedostatky ve vyplnění MZ, může zprávu vrátit žadateli zpět k doplnění. Pro vrácení zprávy k opravě musí vyplnit textové pole **Důvod vrácení**.

Pokud k monitorovací zprávě nemá připomínky, může ji schválit. Po stisknutí tlačítka se monitorovací zpráva převede do konečného stavu "**Schválená**". Poté může žadatel podat další monitorovací zprávu.

**Poznámka:** Následující monitorovací zprávu je možné založit po podání předchozí zprávy. Podání této následující zprávy je však možné až po schválení zprávy předešlé.

#### **Závěrečné vyhodnocení akce**

**Závěrečné vyhodnocení akce** (ZVA) je automaticky generováno systémem poté, co interní uživatel schválí monitorovací zprávu typu Podklady pro závěrečné vyhodnocení akce.

V detailu závěrečného vyhodnocení akce žadatel vidí položky:

- **Název projektu** název projektu, kterého se závěrečné vyhodnocení akce týká.
- **Stav projektu** aktuální stav projektu.
- **Aktuální stav** aktuální stav závěrečného vyhodnocení akce.
- **Řešitel** jméno řešitele závěrečného vyhodnocení akce.

• **Povinné typy dokumentů -** sekce, kde se zobrazují povinné typy dokumentů k závěrečnému vyhodnocení akce.

• **Dokumenty -** tabulka zobrazující dokumenty přiložené k závěrečnému vyhodnocení akce.

#### **Žádosti o změnu/odstoupení**

Záložka obsahuje funkčnosti pro založení žádosti o změnu projektu, případně žádosti o odstoupení od projektu.

Poznámka: **Žádost o změnu projektu** je možné založit v průběhu realizace projektu, tzn. ve stavu "**Probíhá realizace**".

**Žádost o odstoupení od projektu** je možné založit před tím, než dojde k realizaci projektu, tzn. ve stavech před "**Probíhá realizace projektu**".

#### **Žádost o změnu projektu**

represent the business of the first control of the business of the business of the projection of the projection of the projection of the projection of the projection of the projection of the projection of the projection of V případě, že v průběhu Realizace projektu dojde k neočekávané změně v projektu, je třeba založit

**Žádost o změnu projektu**. Pro založení žádosti o změnu slouží tlačítko Přidat <sup>v Pridat</sup> nad tabulkou **Žádosti o změnu**.

- V detailu **Žádosti o změnu projektu** se pak zobrazují položky a záložky:
- **Projekt** název projektu.
- **Stav projektu** aktuální stav projektu.
- **Pořadové číslo** pořadové číslo projektu.
- **Datum podání** datum podání žádosti o změnu projektu.
- **Stav žádosti** aktuální stav žádosti o změnu projektu.
- **Předmět** povinné textové pole, žadatel zapisuje předmět žádosti o změnu projektu.

Záložka **Obsah -** obsahuje povinné textové pole, kde uživatel popíše podstatu změny projektu.

Záložka **Vypořádání -** obsahuje textová pole, kde interní uživatel posuzuje žádost o změnu.

- **Datum schválení** datum, kdy interní uživatel schválil žádost o změnu projektu.
- **Důvod vrácení** důvody vrácení žádosti o změnu projektu zapsané interním uživatelem.

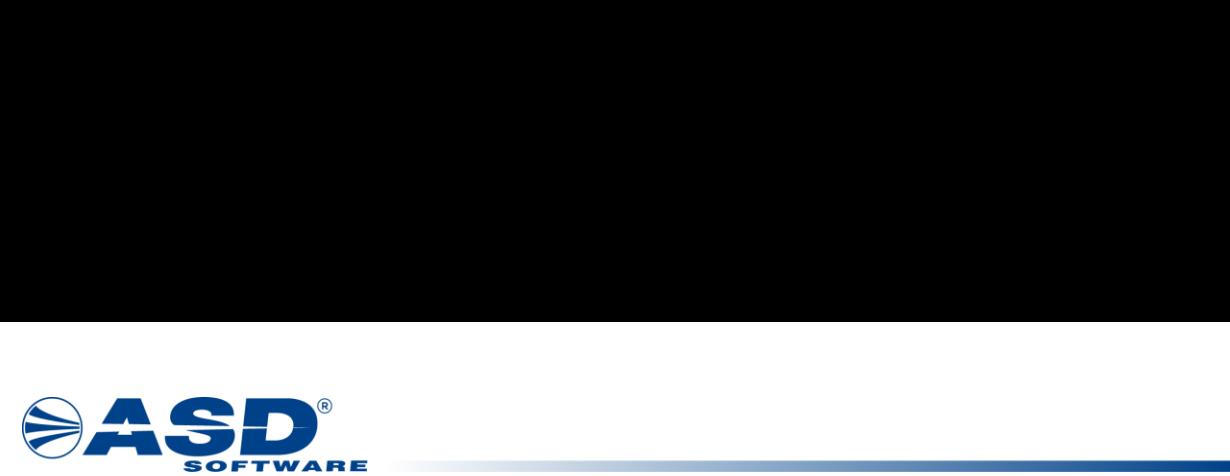

• **Vyjádření -** textové vyjádření interního uživatele ke změně projektu.

#### Záložka **Dokumenty**

Záložka slouží k evidenci dokumentů ohledně žádosti o změnu projektu. Dokument je možné přidat přes tlačítko **Přidat dokument** <sup>+</sup> Přidat dokument

projektu **i odat** – a projektu) **O** Odstranit (Žádost o změnu projektu) Pokud žadatel usoudí, že má v rámci žádosti o změnu projektu vše vyplněné, může žádost o změnu projektu **Podat** . Případně může žádost o změnu projektu odstranit přes tlačítko **Odstranit** 

#### **Žádost o odstoupení od projektu**

**MA** Přidat V případě, že chce žadatel z určitého důvodu odstoupit od projektu, je třeba založit **Žádost o odstoupení od projektu**. Pro založení žádosti o odstoupení slouží tlačítko Přidat <sup>Pridat</sup> nad tabulkou **Seznam žádostí o odstoupení**. Následně se zobrazí detail, kde jsou položky:

- **Projekt** název projektu, kterého se žádost o odstoupení týká. Automaticky vyplněno systémem.
- **Název stavu** aktuální stav žádosti o odstoupení.
- **Datum podání** datum podání žádosti o odstoupení.
- **Předmět** povinné textové pole, kde žadatel popíše co je předmětem žádosti o odstoupení.
- **Obsah** povinné textové pole. Žadatel zde textem popíše důvody odstoupení od projektu.

Pokud žadatel usoudí, že má v rámci žádosti o odstoupení od projektu vše vyplněné, může žádost o

tlačítko Odstranit (Žádost o odstoupení od projektu) **O** Odstranit (Žádost o odstoupení od projektu) změnu proiektu **Podat** <sup>→</sup> Podat . Případně může žádost o odstoupení od projektu odstranit přes

#### **Vrácení/odnětí dotace**

Na této stránce žadatel najde oznámení o vrácení či odnětí dotace. **Oznámení o vrácení dotace** či **Řízení o odnětí dotace** zakládá a vyplňuje interní uživatel.

**Oznámení o vrácení dotace** slouží žadateli, pokud se rozhodne, že není schopen projekt či jeho část realizovat. Žadatel může oznámení založit, pokud už byla vyplacena dotace a projekt je ve stavu "**Probíhá realizace**".

Přidat Žadatel může založit záznam přes tlačítko **Přidat** *.*

Tabulka **Oznámení o vrácení dotace** obsahuje atributy:

• Pro rozkliknutí detailu záznamu slouží ikona v prvním sloupci tabulky. Po kliknutí na ikonu se zobrazí detail **Oznámení o vrácení dotace**.

• **Důvod vrácení -** důvody, proč má být vrácena dotace. Zapsané interním uživatelem, který oznámení zakládal.

- **Vrácení celé dotace** jestli je požadováno vrácení celé dotace (Ano/Ne).
- **Výše částky** výše částky požadované k vrácení.
- **Stav** aktuální stav **Oznámení o vrácení dotace**.

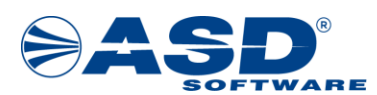

#### **Detail Oznámení o vrácení dotace**

#### Sekce **Základní údaje žádosti:**

- **Číslo výzvy** číslo výzvy, které se projekt týká.
- **Výzva** název výzvy, které se projekt týká.
- **Registrační číslo** registrační číslo projektu.
- **Dotace** výše přidělené dotace.
- **Žadatel** název žadatele projektu.

#### Sekce **Oznámení o vrácení dotace:**

• **Vrácení celé dotace -** příznak, který slouží pro označení, jestli bude žadatel vracet celou částku dotace. Zadává interní uživatel.

• **Vrácení části dotace -** příznak, který slouží pro označení, jestli bude žadatel vracet pouze část dotace. Zadává interní uživatel.

- **Výše částky** výše částky, která bude požadována k vrácení.
- oPokud je zvolen příznak "**Vrácení celé dotace**", dojde k načtení částky z pole "**Dotace**".
- oPokud je zvolen příznak "**Vrácení části dotace**", tak zadává interní uživatel.
- **Stav** aktuální stav oznámení o vrácení dotace.
- **Důvod vrácení** textové pole, zapisuje interní uživatel.

• **Příjemce dotace tímto bere na vědomí, že o předmětnou dotaci, ke které se toto oznámení vztahuje, již nebude možné znovu žádat a vrácení dotace nelze vzít zpět -** příznak k zatržení pro interního uživatele.

- **Zaslat platební instrukce údaje k platbě/vrácení dotace** příznak k zatržení pro interního uživatele.
- **Komentář** nepovinné textové pole, zapisuje interní uživatel.

**Řízení o odnětí dotace** slouží internímu uživateli k procesu odejmutí dotace, pokud zjistí, že žadatel pochybil při plánování projektu (dodal nepravdivé či neúplné údaje).

Tabulka **Řízení o odnětí dotace** obsahuje sloupce:

• Pro rozkliknutí detailu záznamu slouží ikona v prvním sloupci tabulky. Po kliknutí na ikonu se zobrazí detail **Řízení o odnětí dotace**.

- **Popis důvodu** popis důvodu zahájení **Řízení o odnětí dotace**.
- **Datum zahájení** datum zahájení **Řízení o odnětí dotace**.
- **Doplněny údaje** jestli byly doplněny údaje.
- **Výše vratky** výše částky, která bude obsahem vratky.

• **Splátkový kalendář -** splátkový kalendář definovaný interním uživatelem, který zakládal **Řízení o odnětí dotace**.

• **Stav -** aktuální stav **Řízení o odnětí dotace**.

#### **Detail Řízení o odnětí dotace**

- **Číslo výzvy** číslo výzvy, které se projekt týká.
- **Výzva** název výzvy, které se projekt týká.
- **Registrační číslo** registrační číslo projektu.
- **Dotace** výše přidělené dotace.
- **Žadatel** název žadatele projektu.
- **Datum zahájení řízení** datum, kdy bylo zahájeno **Řízení o odnětí dotace**. Vyplní systém.
- **Paragraf rozpočtových pravidel** vyplňuje interní uživatel.

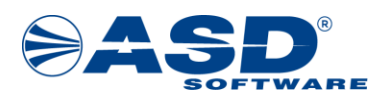

- **Důvod odnětí dotace** vyplňuje interní uživatel.
- **Výše vratky (Kč)** částka, která má být vrácena.
- **Doplněny údaje** vyplňuje interní uživatel.

• **Popis důvodu -** textové pole. Interní uživatel vyplňuje z jakého důvodu bylo zahájeno **Řízení o odnětí dotace**.

- **Závěr** nepovinné textové pole.
- **Splátkový kalendář** pokud je zatrženo, tak je definován splátkový kalendář.

• **Seznam dokumentů -** dokumenty evidované v rámci **Řízení o odnětí dotace**. Žadatel může dokument zobrazit přes ikonu ve sloupci "Stáhnout".

### <span id="page-31-0"></span>**4.1.1 Záložka - Žadatel**

Na této záložce jsou uvedeny následující sekce s položkami:

#### **Informace o žadateli**

- **Název či jméno žadatele**  hodnota převzatá z účtu žadatele (zadáno při registraci).
- **IČO** hodnota převzatá z účtu žadatele (zadáno při registraci).
- **Právní forma** hodnota převzatá z účtu žadatele (zadáno při registraci).
- **Adresa sídla** hodnota převzatá z účtu žadatele (zadáno při registraci).
- **Doručovací adresa** hodnota převzatá z účtu žadatele (zadáno při registraci).
- **Adresa datové schránky** povinné textové pole.
- **Web žadatele/projektu** nepovinné textové pole.
- **Územní pracoviště FÚ** povinná položka. Žadatel vybírá ze seznamu územních pracovišť FÚ pomocí ikony  $\circledast$ .
- **Statutární orgán jméno osoby oprávněné jednat jménem žadatele** povinné textové pole.
- **CZ Nace** povinná položka. Ekonomickou činnost je možné vybrat z číselníku pomocí ikony .

#### **Zastupování - oprávněná osoba**

• **Osoba oprávněná jednat jménem žadatele -** povinná textová položka.

• **Osoba jedná za žadatele na základě ověřené plné moci -** v případě, že je příznak zatržen, dojde k nabídce dalších polí...

o**Adresa datové schránky oprávněné osoby -** nepovinná textová položka.

o**Adresa oprávněné osoby -** nepovinné textové pole. Adresu je možné vyhledat v RÚIAN pomocí ikony  $\bullet$ .

oTlačítko **Vložit ověřenou plnou moc -** tlačítko pro vložení dokumentu Ověřená plná moc. Po kliknutí na tlačítko se zobrazí tabulka pro vložení přílohy, viz. kapitola [Správa příloh objektu](#page-18-0).

#### **Poznámka: Je možné vložit soubory pouze ve formátu .pdf, .jpg, .png.**

o**Jsem osobou oprávněnou jednat za žadatele -** příznak potvrzující oprávnění jednat za žadatele.

#### **Kontaktní údaje**

- **Jméno kontaktní osoby žadatele** povinná textová položka.
- **Telefon kontaktní osoby žadatele** povinná číselná položka (min. 9 číslic).

• **E-mail kontaktní osoby žadatele -** povinná textová položka. Musí být splněn správný formát (xxx@yyy.zz).

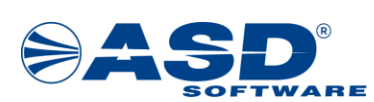

#### **Bankovní účty**

Žádost musí obsahovat alespoň jeden bankovní účet s příznakem "Dotační". Záznam do tabulky je možné přidat pomocí tlačítka **Nový** nad tabulkou.

#### **Poznámka: Bankovní účet je možné vložit až po prvotním uložení projektové žádosti.**

V detailu bankovního účtu je nutné zadat:

- **Číslo účtu**  v národním formátu (např. s předčíslím 999993-9999999999/0100 nebo bez předčíslí jako 19/0300).
- **Indikace dotační** příznak, který značí dotační účet (účet na který bude vyplacena případná dotace).
- **Potvrzení bankovního účtu** k prokázání vlastnictví zadaného účtu (např. výpis z účtu, potvrzení o

© Přidat zřízení účtu nebo jiný doklad). Pro vložení nového záznamu slouží tlačítko **Přidat** . Následně se zobrazí tabulka pro vložení přílohy, viz. kapitola Spr[áva příloh objektu](#page-18-0).

**Poznámka: Je možné vložit soubory pouze ve formátu .pdf, .jpg, .png.** 

Po vyplnění je možné bankovní účet uložit pomocí tlačítka **Uložit a zpět <sup>da Uložit a zpět** , případně</sup> odstranit přes tlačítko Odstranit (Bankovní účet s dokumenty) **O** Odstranit (Bankovní účet s dokumenty)

### **4.1.2 Záložka - Vlastnická struktura**

Na této záložce se vyplňují údaje týkající se vlastnické struktury žadatele.

#### **Seznam jednajících osob**

<span id="page-32-0"></span>.

V tabulce musí být uveden alespoň jeden záznam.

Záznam do tabulky je možné přidat pomocí tlačítka **Nový** . Zobrazí se detail osoby, kde jsou následující položky k vyplnění:

- **Zahraniční osoba** nepovinný příznak pro zatržení. V případě zatržení dojde ke zneaktivnění pole **IČO**
- a zobrazení nepovinného pole **Adresa textem**.
- **IČO** musí být zadáno IČO a Obchodní název (případně Jméno a Příjmení).
- **ARES** tlačítko sloužící pro načtení údajů z ARES, po zadání položky IČO.
- **Obchodní název** musí být zadáno IČO a Obchodní název (případně Jméno a Příjmení).
- **Funkce** povinné textové pole.
- **Titul** nepovinné textové pole.
- **Jméno** musí být zadáno jméno a příjmení (případně IČO a Obchodní název).
- **Příjmení** musí být zadáno jméno a příjmení (případně IČO a Obchodní název).
- **Titul za jménem** nepovinné textové pole.
- **Datum narození** nepovinné pole. Zápis je možné provést numerickou klávesnicí ve tvaru

DD.MM.RRRR, případně výběrem z kalendáře pomocí ikony .

- **Bydliště/Sídlo** nepovinné pole.
- **Adresa textem** nepovinné textové pole. Přístupné, pokud je zatržen příznak **Zahraniční osoba**.
- **Určete způsob jednání za společnost** povinné textové pole.

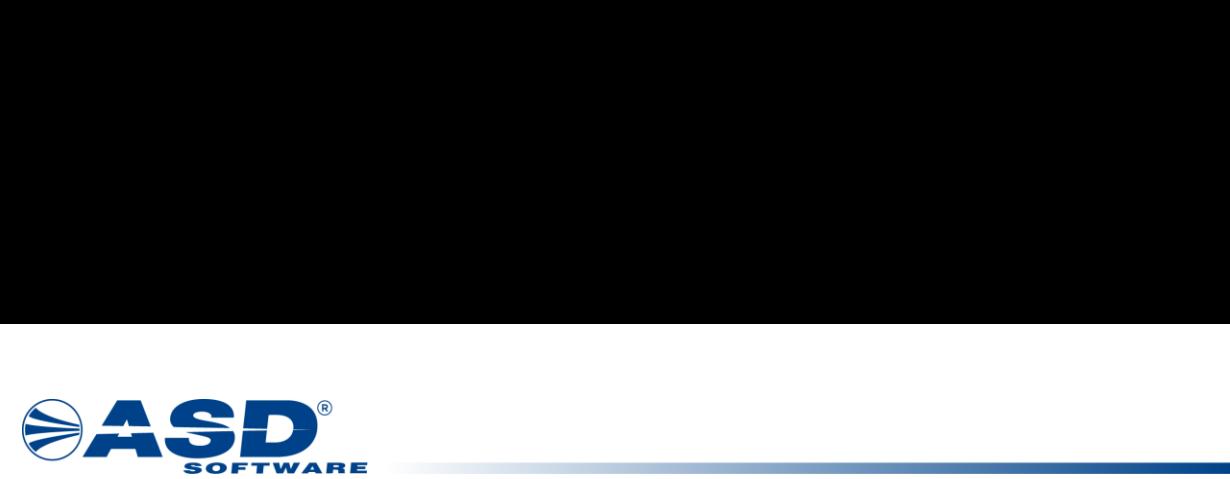

**B** Uložit a zpět Odstranit (Osoba jednající jménem žadatele) Vyplněnou jednající osobu je možné uložit pomocí tlačítka **Uložit a zpět E** Vložitazpět případně odstranit pomocí tlačítka **Odstranit (Osoba jednající jménem žadatele)** .

#### **Seznam osob s podílem**

**Neexistují osoby s podílem v osobě žadatele -** příznak musí být zatržený, pokud nejsou uvedeny žádné osoby v tabulce.

Záznam do tabulky je možné přidat pomocí tlačítka **Nová** . Po kliknutí na tlačítko se zobrazí detali osoby, kde jsou následující položky k vyplnění:

• **Zahraniční osoba** - nepovinný příznak pro zatržení. V případě zatržení dojde ke zneaktivnění pole **IČO** a zobrazení nepovinného pole **Adresa textem**.

- **IČO** musí být zadáno IČO a Obchodní název (případně Jméno a Příjmení).
- **ARES** tlačítko sloužící pro načtení údajů z ARES, po zadání položky IČO.
- **Obchodní název** musí být zadáno IČO a Obchodní název (případně Jméno a Příjmení).
- **Funkce** povinné textové pole.
- **Titul** nepovinné textové pole.
- **Jméno** musí být zadáno jméno a příjmení (případně IČO a Obchodní název).
- **Příjmení** musí být zadáno jméno a příjmení (případně IČO a Obchodní název).
- **Titul za jménem** nepovinné textové pole.
- **Datum narození** nepovinné pole.
- **Bydliště/Sídlo** nepovinné pole.
- **Výše podílu (%)**  povinné pole. Maximální hodnota pro zápis je 100.

Vyplněnou osobu s podílem je možné uložit pomocí tlačítka **Uložit a zpět sku** Uložitazpět , případně odstranit pomocí tlačítka **Odstranit (Osoba s podílem v žadateli)** Odstranit (Osoba s podílem v žadateli).

#### **Seznam osob v nichž má žadatel podíl**

**Neexistují osoby v nichž má žadatel podíl -** příznak musí být zatržený, pokud nejsou uvedeny žádné osoby v tabulce.

Záznam do tabulky je možné přidat pomocí tlačítka **Nová** . Po kliknutí na tlačítko se zobrazí detali osoby, kde jsou následující položky k vyplnění:

• **Zahraniční osoba** - nepovinný příznak pro zatržení. V případě zatržení dojde ke zneaktivnění pole **IČO** a zobrazení nepovinného pole **Adresa textem**.

- **IČO** musí být zadáno IČO a Obchodní název (případně Jméno a Příjmení).
- **ARES** tlačítko sloužící pro načtení údajů z ARES, po zadání položky IČO.
- **Obchodní název** musí být zadáno IČO a Obchodní název (případně Jméno a Příjmení).
- **Funkce** povinné textové pole.
- **Titul** nepovinné textové pole.
- **Jméno** musí být zadáno jméno a příjmení (případně IČO a Obchodní název).
- **Příjmení** musí být zadáno jméno a příjmení (případně IČO a Obchodní název).
- **Titul za jménem** nepovinné textové pole.
- **Výše podílu (%)**  povinné pole. Lze zapisovat hodnoty 0 až 100.

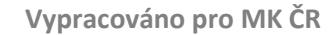

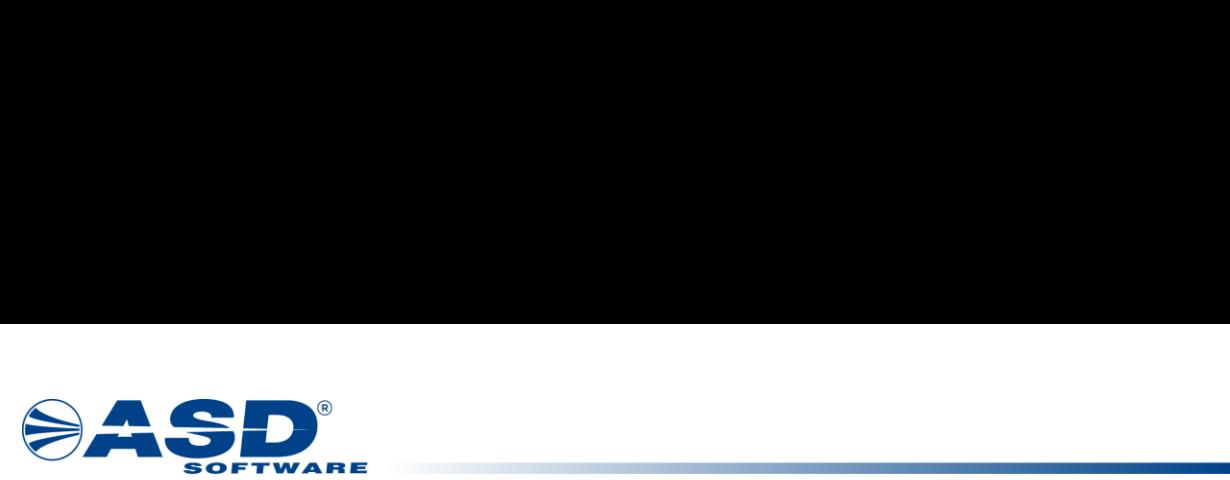

**B** Uložit a zpět (© Odstranit (Osoba v níž má žadatel podíl) Vyplněnou osobu s podílem je možné uložit pomocí tlačítka **Uložit a zpět** , případně odstranit pomocí tlačítka **Odstranit (Osoba v níž má žadatel podíl)** .

#### **Seznam skutečných majitelů**

**Potvrzuji, že jako jeden ze subjektů dle § 7 zákona č. 37/2021 Sb., o evidenci skutečných majitelů, žadatel nemá skutečného majitele -** příznak musí být zatržený, pokud nejsou uvedeny žádné osoby v tabulce.

**Načíst majitele z IS ESM -** tlačítko automaticky načte osoby z IS ESM dle IČO žadatele.

**Novi** Záznam do tabulky je možné přidat pomocí tlačítka **Nový** . Po kliknutí na tlačítko se zobrazí detali osoby, kde jsou následující položky k vyplnění:

• **Zahraniční osoba** - nepovinný příznak pro zatržení. V případě zatržení dojde ke zneaktivnění pole IČO

- a zobrazení nepovinného pole Adresa textem.
- **Titul** nepovinné textové pole.
- **Jméno** musí být zadáno jméno a příjmení (případně IČO a Obchodní název).
- **Příjmení** musí být zadáno jméno a příjmení (případně IČO a Obchodní název).
- **Titul za jménem** nepovinné textové pole.
- **Datum narození** povinná položka. Zápis je možné provést numerickou klávesnicí ve tvaru

DD.MM.RRRR, případně výběrem z kalendáře pomocí ikony

- **Rodné číslo** nepovinné pole.
- **Bydliště** musí být vyplněna alespoň jedna z položek Bydliště nebo Místo pobytu.
- **Místo pobytu** musí být vyplněna alespoň jedna z položek Bydliště nebo Místo pobytu.
- **Státní příslušnost** povinné textové pole.
- **Výše podílu na hlasovacích právech (%)** nepovinné pole. Lze zapisovat hodnoty 0 až 100.
- **Výše podílu na rozdělovaných prostředcích (%)**  nepovinné pole. Lze zapisovat hodnoty 0 až 100.
- **Jiné skutečnosti** nepovinné textové pole.

• **Vložit dokument**: **Doložení skutečného majitele právnické osoby** - tlačítko pro vložení dokladu skutečného majitele. Následně se zobrazí tabulka pro vložení přílohy, viz. kapitola Správa příloh [objektu.](#page-18-0)

**Poznámka: Je možné vložit soubory pouze ve formátu .pdf, .jpg, .png.** 

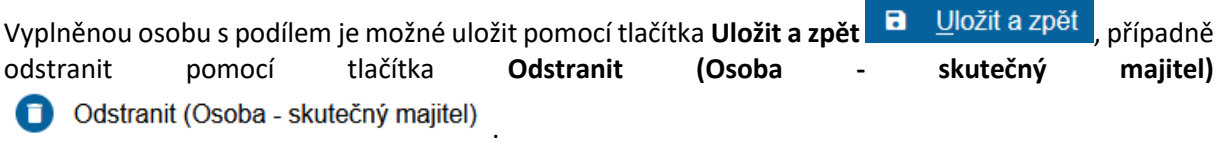

### <span id="page-34-0"></span>**4.1.3 Záložka - Údaje o projektu**

Na této záložce žadatel vyplňuje následující položky:

#### **Místo konání/realizace**

- **Místo konání** povinné textové pole.
- **Termín konání akce/aktivity**  povinné textové pole.

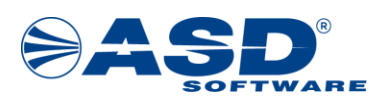

#### **Tématický okruh**

• **Tématický okruh** - Povinná položka, výběr hodnoty z rozbalovací nabídky. Nabídka všech hodnot se zobrazí po kliknutí na řádek.

#### **Další údaje projektu**

- **Harmonogram plánovaných aktivit stručně, v bodech rozepsat** povinné textové pole.
- **Stručná charakteristika projektu**  povinné textové pole.
- **Cíle projektu podpora dovedností a síťování dle zaměření výzvy**  povinné textové pole.

• **Podpořené umělecké a umělecko-technické profese (cílová skupina) a předpokládaný počet podpořených profesionálů KKS podle oborů + způsob výběru účastníků (podmínka transparentního výběrového řízení, veřejné oznámení o konání akce apod.)** - povinné textové pole.

• **Realizační plán projektu a personální zajištění** - povinné textové pole.

• **Stručné představení předchozích aktivit žadatele ve zvyšování kompetencí umělců a umělěckotechnických profesí** - povinné textové pole.

• **Výčet spolupracujících mezinárodních organizací/osob vč. konkrétního zapojení subjektu do realizace projektu** - povinné textové pole.

• **Popište rizika, tj. okolnosti nebo události, které v případě výskytu mohou ohrozit nebo znemožnit dosažení cílů a úspěšnou realizaci projektu** - povinné textové pole.

### <span id="page-35-0"></span>**4.1.4 Záložka - Rozpočet projektu**

Na této záložce se nachází tabulka s předefinovanými rozpočtovými položkami.

U vybraných položek je ve sloupci "**Přidat novou**" tlačítko *.* Pomocí tohoto tlačítka je možné přidat

vlastní rozpočtovou položku. Ke smazání vlastní přidané položky slouží tlačítko ve sloupci "**Odstranit**".

Detail položky je možné rozkliknout prostřednictvím kódu položky, případně skrze název rozpočtové položky.

Uživatel si tedy vybere rozpočtovou položku (případně založí vlastní), rozklikne detail rozpočtové položky a v detailu vyplňuje hodnoty. Vyplněné hodnoty se pak propisují do tabulky k příslušným položkám.

#### **Detail rozpočtové položky**

V detailu rozpočtové položky jsou následující pole:

- **Kód položky**  needitovatelné pole.
- **Název položky**  editovatelné, pokud se jedná o vlastní rozpočtovou položku.
- **Typ výdaje**  přednastavená hodnota na "Neinvestiční". Nelze uživatelsky měnit.
- **Sazba DPH** needitovatelná položka. Všechny částky se zadávají bez DPH.

• **Druh ceny** - výběr hodnoty z rozbalovací nabídky (Jednotková/Celková). Nabídka se zobrazí po kliknutí na řádek.

- Po výběru hodnoty "Celková" dojde k zobrazení položek: uživatel zapíše celkovou cenu rozpočtové položky, část ceny, která bude hrazená z dotace a systém dopočte zbývající položky. Celková cena (Kč):
	- **Celková cena (Kč)** uživatel zapisuje celkovou cenu rozpočtové položky.
	- **Celková cena (z dotace) (Kč)** uživatel zapisuje celkovou cenu rozpočtové položky, která bude hrazená z dotace.
	- **Celková cena (mimo dotaci) (Kč)** dopočtená hodnota, která bude financovaná jinými zdroji, než dotací. Vypočítá se na základě **Celková cena (Kč) - Celková cena (z dotace) (Kč)**.

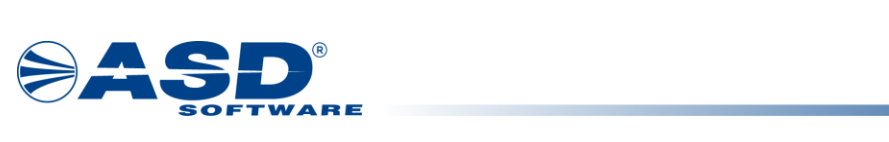

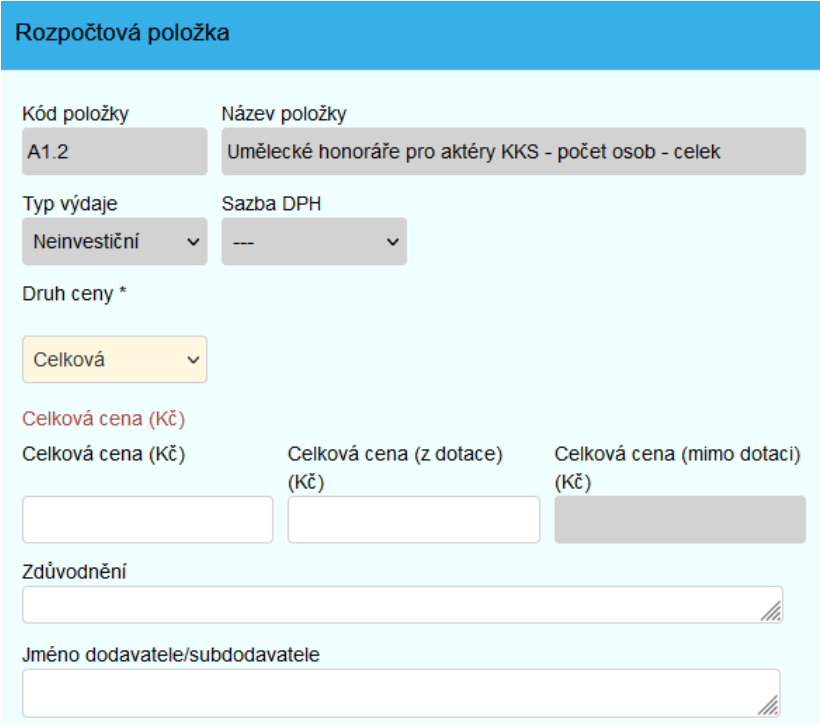

- Po výběru hodnoty "Jednotková" dojde k zobrazení dalších položek: uživatel zapíše počet jednotek, jednotkovou cenu, jednotkovou cenu (z dotace) a systém dopočte zbývající položky.
	- **Jednotka** výběr hodnoty z rozbalovací nabídky. Nabídka se zobrazí po kliknutí na řádek.
	- **Počet jednotek** hodnota potřebná pro dopočítání celkové ceny (počítané z jednotkové).
	- **Maximální počet jednotek** needitovatelné pole.

Jednotková cena (Kč):

• **Jednotková cena (Kč) -** uživatel zapisuje jednotkovou cenu.

• **Jednotková cena (z dotace) (Kč) -** uživatel zapisuje jednotkovou cenu, která bude financovaná z dotace.

• **Jednotková cena (mimo dotaci) (Kč) -** dopočtená hodnota jednotkové ceny, která bude financovaná jinými zdroji, než dotací. Vypočítá se z položek **Jednotková cena (Kč) - Jednotková cena (z dotace) (Kč)**.

#### Celková cena (Kč):

• **Celková cena (Kč) -** dopočtená hodnota. Vypočítá se na základě zadaných položek **Jednotková cena (Kč) x Počet jednotek**.

• **Celková cena (z dotace) (Kč) -** dopočtená hodnota. Vypočítá se na základě zadaných položek **Jednotková cena (z dotace) (Kč) x Počet jednotek**.

• **Celková cena (mimo dotaci) (Kč) -** dopočtená hodnota, která bude financovaná jinými zdroji, než dotací. Vypočítá se na základě **Celková cena (Kč) - Celková cena (z dotace) (Kč)**.

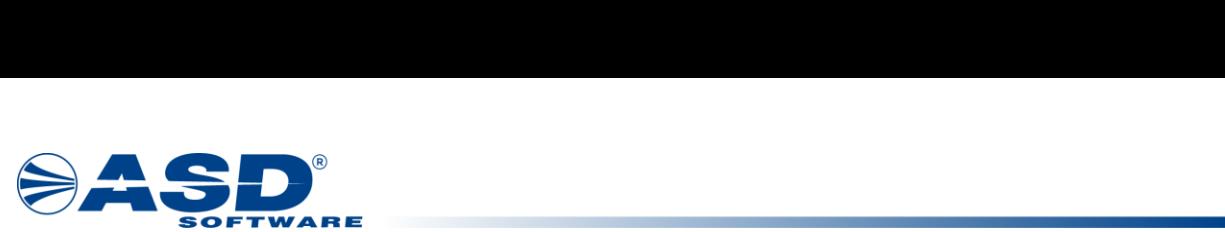

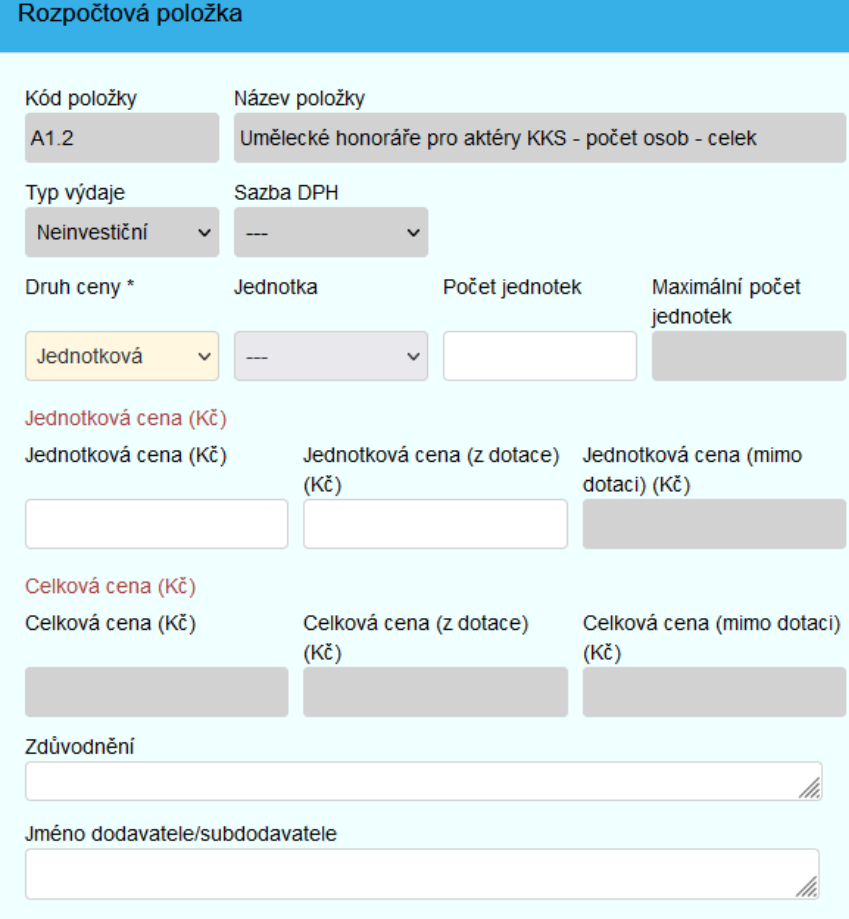

- **Zdůvodnění**  nepovinné textové pole.
- **Jméno dodavatele/subdodavatele**  nepovinné textové pole.

Detail rozpočtové položky se uloží kliknutím na tlačítko **OK** .

V tabulce na konci záložky Rozpočet projetku dochází ke sčítání částek za všechny zadané položky. Částky jsou rozdělené na:

**OK** 

- **Celkové náklady z dotace** suma sloupce "Celková částka z dotace".
- **Celkové náklady mimo dotaci** suma sloupce "Celková částka mimo dotaci".
- <span id="page-37-0"></span>• **Celkové náklady -** suma sloupce "Celková částka".

### **4.1.5 Záložka - Zdroje financování**

Na této záložce se nachází tabulky popisující **Stav rozpočtu projektu v daném roce** a **Zdroje financování projektu**.

#### **Poznámka: Záložka Zdroje financování se uživateli zobrazí po prvotním uložení projektové žádosti.**

#### **Stav rozpočtu projektu v daném roce**

• **Celkové náklady z dotace** - hodnota načítaná z rozpočtu projektu ze sloupce "Celková částka z dotace".

• **Celkové náklady mimo dotaci** - hodnota načítaná z rozpočtu projektu ze sloupce "Celková částka mimo dotaci".

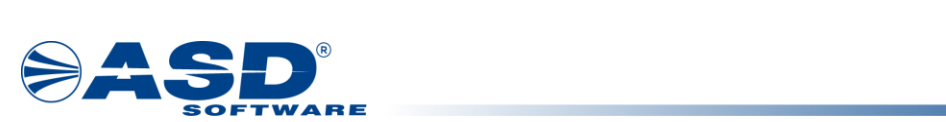

• **Celkové náklady** - hodnota načítaná z rozpočtu projektu. Žadatel zadává hodnotu do pole k příslušnému roku realizace projektu (např. náklady za rok 2022).

**Poznámka: Hodnota ve sloupci "Kontrolní součet" se musí rovnat 0, jinak nebude možné žádost podat.** 

#### **Zdroje financování projektu**

• **Dotace NPO (bez DPH)** - žadatel zapisuje požadovanou výši dotace. Zadaná hodnota pak odpovídá **Výši dotace (Kč bez DPH)**, o kterou žadatel žádá.

• **Další zdroje krytí projektu** - žadatel zadává částky k ostatním zdrojům financování. Mezi dalšími zdroji jsou uvedeny:

- o**Vlastní finanční vklad**,
- o**Sponzoři celkem**,
- o**Dary nadací nebo nadačních fondů**,
- o**Jiné ústřední orgány dotační programy (ministerstva bez MK)**,
- o**Standardní dotace Ministerstva kultury (odbory, oddělení)**,
- o**Státní fond kultury**,
- o**Orgány samosprávy (obec, město, měst. část, kraj)**,
- o**Velvyslanectví, Česká centra**,
- o**Finanční zdroje z EU či EHP**,
- o**Jiné finanční zdroje z Národního plánu obnovy**,
- <span id="page-38-0"></span>o**Ostatní zdroje krytí**.

### **4.1.6 Záložka - Přílohy**

Záložka slouží žadateli ke vkládání povinných příloh, pro přehled a správu všech vložených příloh k projektu.

Práce s přílohami je podrobně popsána také v kapitole [Správa příloh objektu](#page-18-0).

#### **Vzory dokumentů ke stažení**

V této tabulce jsou žadateli nabízeny vzory dokumentů ke stažení a vyplnění. Dokument je možné

**XLS** stáhnout pomocí ikony ve sloupci "Stáhnout", reprezentující formát přílohy, např. *.* Po stažení dokumentu do PC uživatel vyplní dokument a převede jej do formátu .pdf. Převedený .pdf dokument následně vkládá zpět do projektové žádosti skrze tabulku **Povinné přílohy**,

viz. popis níže.

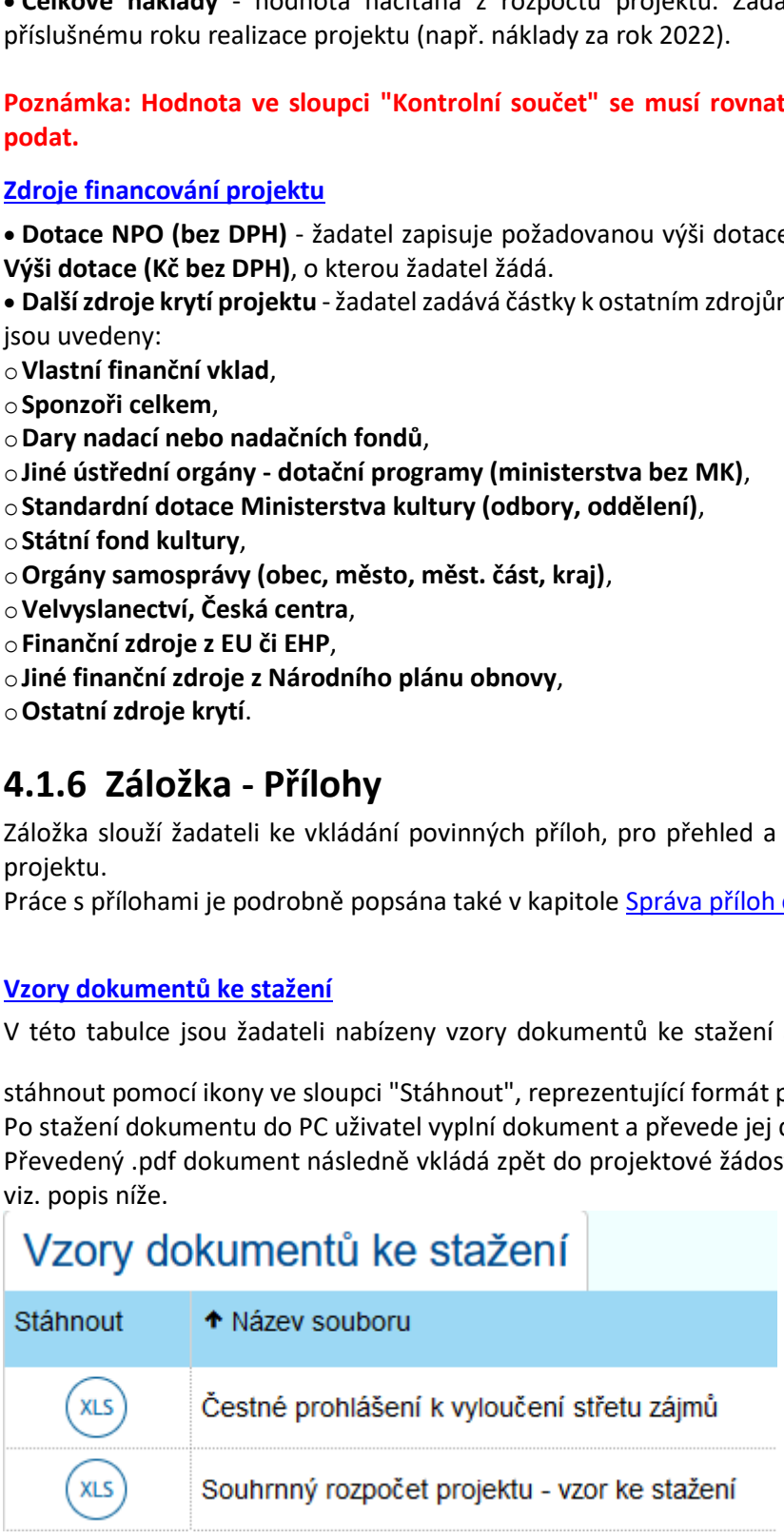

#### **Povinné přílohy**

V této tabulce jsou uvedeny povinné typy dokumentů, které je třeba doložit před podáním žádosti.

![](_page_39_Picture_1.jpeg)

Konkrétní typ přílohy je možné vložit pomocí tlačítka **Vložit** . Po kliknutí na tlačítko se zobrazí detail pro výběr přílohy.

Sloupec "Počet vložených příloh" indikuje počet dokumentů vložených pod daným typem přílohy.

![](_page_39_Picture_244.jpeg)

#### **Poznámka: Je možné vložit soubory pouze ve formátu .pdf, .jpg, .png.**

#### **Přílohy**

Tabulka představuje souhrn vložených povinných i nepovinných příloh k žádosti. Po podání projektové žádosti systém automaticky vygeneruje a vloží přílohu "Žádost". Jde o souhrnný .pdf dokument, který obsahuje data zadaná žadatelem do projektové žádosti. Tento dokument je možné vygenerovat i v průběhu vyplňování žádosti prostřednictvím tlačítka **Nová příloha**.

Mová nříloha Novou přílohu je možné vložit pomocí tlačítka **Nová příloha** *.* Po kliknutí na tlačítko se zobrazí okno pro vložení nové přílohy. Žadatel může z rozbalovací nabídky vybrat, který typ přílohy chce vložit.

PDF Vloženou přílohu je možné stáhnout pomocí ikony ve sloupci "Stáhnout", reprezentující formát přílohy,

např. v případně odstranit pomocí tlačítka

Detail přílohy je možné rozkliknout kliknutím na odkaz reprezentující název přílohy.

Detail přílohy zobrazovaný při vkládání nové přílohy popř. při otevření detailu již vložené přílohy:

• **Typ** - nabídka typů dokumentů z číselníku, povinný údaj. Nabídka může být omezena jen na vybrané typy.

Novou prilohu je mozne vlozit pomoci tlacitka Novou prilohu je mozne vlozit pomoci tlacitka Novohe che zobrazí okno pro vložení nové přílohy. Žadatel n<br>chce vložit.<br>Vloženou přílohu je možné stáhnout pomocí ikony v<br>např. ( • **Druh** - nabídka druhu dokumentu z číselníku, povinný údaj. Obecně se nabízí možnosti Soubor, Papírový, URL adresa a pro vybrané typy dokumentů i druh Šablona. Podle zvoleného druhu se nabízí další dílčí atributy pro vložení přílohy.

o**Soubor -** uživatel vybírá soubor z disku svého PC. Do názvu přílohy vyplní systém název vybraného souboru. Uživatel si název přílohy může upravit.

o**Papírový -** uživatel vyplní název přílohy, která se váže na řešený objekt (např. dokument zaslaný poštou).

[A o**URL adresa -** uživatel zapisuje platnou internetovou adresu na požadovanou stránku. URL je možné zobrazit přes ikonu  $\square$ .

o**Šablona** - není třeba vyplňovat další údaje o příloze a tlačítkem *OK* zahájí systém generování dokumentu ze šablony evidované v systému pro zvolený typ dokumentu.

• **Název** - název přílohy, povinný údaj. Zapisuje uživatel vkládající přílohu.

• **Formát** - formát přílohy pro druh přílohy Soubor nebo Šablona. Vedle pole se zobrazí ikona odpovídající formátu např. PDF. Kliknutím na ikonu lze otevřít obsah přílohy. Povolené formáty pro vložení jsou **.jpg**, **.png** a **.pdf.**

**Vypracováno pro MK ČR** 

![](_page_40_Picture_1.jpeg)

• **Procházet / URL -** atribut obsahující zároveň tlačítko v případě, že je zvolen druh URL adresa nebo Soubor. Podle druhu přílohy se pak spouští tlačítkem *Procházet* souborový průzkumník za účelem výběru přílohy z disku nebo řádek URL pro zadání internetové adresy. V tomto případě je vedle pole tlačítko pro otevření a tedy otestování platnosti odkazu.

• **Vloženo** - datum a čas vložení přílohy.

• **Autor** - příjmení a jméno uživatele, který přílohu vložil.

#### **Seznam elektronický podpisů:**

Tlačítkem **Přidat podpis** je spouštěna podpisová komponenta Web Signer, která umožní výběr platného elektronického osobního certifikátu z úložiště. Možnost elektronického podepsání dokumentu je nastavena pro typy dokumentů individuálně. Pokud systém zjistí, že podpisová komponenta není v počítači uživatele dosud instalována, pak zobrazí hlášení s odkazem na její instalaci. Případně je možné instalaci podpisové komponenty provést tímto odkazem [\(https://dpmkportal.mkcr.cz/ASDWebSigner/Resources/Installer](https://dpmkportal.mkcr.cz/ASDWebSigner/Resources/Installer)). Uživatel tak může aplikovat svůj elektronický podpis k příloze. U podepsané přílohy jsou evidovány podstatné údaje o podpisu.

• **Autor, Vydavatel** - údaj na koho je elektronický certifikát vydán (osoba, organizace) a jakou certifikační autoritou byl vydán.

• **Platnost od** - datum počátku platnosti podpisového certifikátu.

• **Platnost do** - datum ukončení platnosti podpisového certifikátu. Nejčastější platnost kvalifikovaných osobních certifikátů je jeden rok od jeho vydání.

• **Datum podpisu** - datum, kdy byl elektronický podpis k příloze aplikován.

Aktualizovat

Tlačítko **Aktualizovat** slouží pro nahrání nové verze přílohy stejného typu.

![](_page_41_Picture_0.jpeg)

![](_page_41_Picture_151.jpeg)

## <span id="page-41-0"></span>**4.1.7 Záložka - Čestné prohlášení**

Na této záložce je text s čestným prohlášením žadatele k příslušné výzvě. Pro odsouhlasení čestného prohlášení slouží příznak na konci záložky.

![](_page_41_Figure_5.jpeg)

### <span id="page-41-1"></span>**4.1.8 Záložka - Doplnění žádosti**

Záložka slouží k zobrazení komentářů a připomínek k doplnění projektové žádosti.

Žadateli se záložka zpřístupní až po podání projektové žádosti, tzn. ve stavu projektu "**Podaný**".

V tabulce **Historie komentářů** jsou zobrazeny údaje:

- **Kdo** autor vloženého komentáře.
- **Datum** datum vložení komentáře.

![](_page_42_Picture_0.jpeg)

![](_page_42_Picture_1.jpeg)

- **Komentář** text komentáře. Celý text je možné zobrazit v dialogovém okně pomocí ikony .
- **Přechod** přechod, v rámci kterého byl komentář přidán.
- <span id="page-42-0"></span>• **Objekt -** objekt aplikace, kterého se komentář týká (např. žádost, formální kontrola projektu apod.)

## **4.1.9 Záložka - Nástěnka**

Tato záložka slouží ke komunikaci žadatele s přiděleným projektovým manažerem.

Záložka se žadateli zpřístupní až po podání žádosti, tzn. ve stavu "**Podaný**".

Pro přidání nové zprávy na nástěnku slouží tlačítko **Nová zpráva <sup>1.</sup> Nová zpráva** . Po kliknutí na tlačítko se zobrazí detail zprávy.

Detail zprávy na nástěnku obsahuje:

- **Datum vložení**  datum, kdy dojde k vložení zprávy na nástěnku. Vyplní se automaticky.
- **Zpráva přečtena**  příznak pro interního uživatele.
- **Předmět**  povinné textové pole.
- **Text**  nepovinné textové pole.

• **Předchozí zpráva** - needitovatelné pole. Doplní se automaticky v případě odpovědi na původní zprávu.

• **Typ zprávy** - povinná položka, výběr z rozbalovací nabídky. Nabídka se zobrazí po kliknutí na řádek.

• **Přílohy zprávy** - pokud je třeba ke zprávě doložit dokument. Pro vložení přílohy slouží tlačítko **Přidat dokument** *.*

**bi**. Uložit a odeslat © Odstranit (Detail zprávy nástěnky) odstranit pomocí **Odstranit (Detail zprávy nástěnky)** *.* Zprávu na nástěnku je možné vložit pomocí tlačítka **Uložit a odeslat** , případně

# <span id="page-42-1"></span>**5. Výzvy - založení žádosti**

## <span id="page-42-2"></span>**5.1 Výzvy**

Přehled vyhlášených výzev je dostupný pouze uživatelům s již registrovaným účtem v systému. Pro zobrazení přehledu je nutné být v aplikaci aktuálně přihlášeným uživatelem. V přehledu výzev jsou zveřejněné dílčí výzvy, pod které lze založit projektový námět (typ dvoukolové výzvy) nebo projektovou žádost (typ jednokolové výzvy).

Přihlášení uživatelé si mohou podrobnější informace o výzvách zobrazit přes odkaz představující kód výzvy. Odkazem je zobrazen [detail výzvy,](#page-43-0) ve kterém najde uživatel žadatele důležité parametry výzvy.

Na přehledu vyhlášených výzev je rozbalovací seznam Žadatel. Přihlášený uživatel žadatele může být uživatelem více žadatelů. Před snahou o založení nové projektové žádosti je potřeba nastavit správného žadatele. Uživatel připojený k jedinému účtu žadatele řeší rovnou výběr výzvy pro založení projektové žádosti.

![](_page_43_Picture_0.jpeg)

![](_page_43_Picture_207.jpeg)

Pokud je přihlášený uživatel žadatele oprávněný k založení projektových žádostí, provádí založení nové

Založit žádost

projektové žádosti tlačítkem **Založit žádost** u požadované vyhlášené výzvy. Pokud uživatel nemá viditelné tlačítko pro založení žádosti, tak má zřejmě vybraného takového žadatele, který není oprávněný pro založení žádosti. V tomto případě je nutné zkontrolovat, jestli je vybraná správná právní forma, vzhledem k podmínkám dané výzvy.

## <span id="page-43-0"></span>**5.2 Informace o výzvě pro žadatele**

V detailu výzvy si uživatelé žadatele zjistí základní informace o vyhlášené výzvě, jako jsou typ výzvy (jednokolová, dvoukolová), termíny příjmu žádostí, výši alokace, podklady ve formě dokumentů ke stažení a další. Na základě údajů o výzvě může žadatel uvažovat o zájmu založení a podání projektové žádosti.

• **Základní informace** - na uvedené záložce zjistí uživatel žadatele základní informace ohledně dané výzvy, včetně seznamu podporovaných aktivit, na které se výzva vztahuje. Další informace k podporovaným aktivitám může uživatel žadatele zjistit otevřením detailu přes odkaz ve sloupci Název. • **Dokumenty výzvy** - na uvedené záložce má uživatel žadatele k dispozici přístup k dokumentům vázaným na danou výzvu.

• **Informace k vyhlášení** - na uvedené záložce zjistí uživatel žadatele významné termíny a data související s výzvou, včetně např. data zahájení příjmu žádostí, maximální délky realizace projektu atd. • **Financování** - uživatel žadatele na této záložce zjistí všechny podstatné informace týkající se financování a splatnosti dané výzvy.

![](_page_43_Picture_208.jpeg)

#### *Příloha č. 9 – Uživatelská příručka DP MK ČR, část pro veřejnost SMLOUVY NA ZAJIŠTĚNÍ PROVOZU, ÚDRŽBY A ROZVOJE DOTAČNÍHO PORTÁLU, verze 1.01 44 Dokument ze dne 23.09.2022 © ASD Software, s.r.o., 2022*

![](_page_44_Picture_0.jpeg)

# <span id="page-44-0"></span>**6. Žadatelé**

## <span id="page-44-1"></span>**6.1 Seznam žadatelů uživatele**

**6.1Seznam žadatelů** uživatelský účet je připojen k alespo<br>Uživatel, jehož uživatelský účet je připojen k alespo<br>Uživatel, jehož uživatelský účet je připojen k alespo<br>Učipaně vykonávat jeho plnohodontou správu.<br>Sidajů o Uživatel, jehož uživatelský účet je připojen k alespoň jednomu účtu/profilu žadatele, si může zobrazit údaje o účtu žadatele. Podle oprávnění bude mít přístupný pouze náhled na data o žadateli nebo případně vykonávat jeho plnohodnotnou správu. Správa účtu žadatele opravňuje k údržbě aktuálních údajů o žadateli, správa přístupů dalších uživatelů k projektovým žádostem atd.

V seznamu žadatelů uživatele jsou všechny účty žadatelů, u kterých je přihlášený uživatel připojený. Pro každý účet žadatele může mít odlišný rozsah oprávnění.

Detail záznamu lze otevřít přes hodnotu jména ve sloupci Příjmení a jméno, které jsou prezentovány formou odkazu. Otevře se detail žadatele s možností náhledu na kompletní údaje o žadateli, správě jeho projektů a uživatelů.

![](_page_44_Picture_191.jpeg)

### <span id="page-44-2"></span>**6.1.1 Detail žadatele**

V detailu žadatele jsou zobrazeny informace vyplněné během registrace účtu popř. později aktualizované, a to v rozsahu dle typu žadatele (respektive dle jeho právní formy).

Kromě základních údajů zobrazovaných ve formě pouze pro čtení jsou zobrazeny záložky s přehledem evidovaných projektových žádostí, seznamem uživatelů žadatele a způsobu registrace včetně identifikačních údajů z použité identity občana případně datové schránky.

Pro řešení požadavku na změnu základních údajů o žadateli je možné využít detailu subjektu, který se

otevírá tlačítkem .

![](_page_44_Picture_192.jpeg)

#### **Záložka Projekty**

Přehled obsahuje základní údaje o projektových žádostech žadatele:

- **Typ** typ projektu (Projekt/Projektový námět).
- **Pořadové číslo** pořadové číslo žádosti.
- **Registrační číslo** registrační číslo projektu.
- **Název** název projektové žádosti. Slouží i jako odkaz pro rozkliknutí detailu projektu.
- **Stav** aktuální stav projektu.

![](_page_45_Picture_0.jpeg)

![](_page_45_Picture_285.jpeg)

#### **Záložka Uživatelé**

Přehled obsahuje seznam uživatelů žadatele s jeho kontaktními údaji:

- **Uživatel** jméno a příjmení uživatele.
- **E-mail** přihlašovací email uživatele. Slouží také jako odkaz pro rozkliknutí detailu uživatele.
- **Mobil** číslo mobilního telefonu uživatele.
- **Telefon** telefonní číslo uživatele.

• **Stav -** aktuální stav uživatele. Stav nabývá hodnoty "**Čeká na ověření**" nebo "**Ověřený**". Pokud je stav "**Ověřený**", pak lze kliknutím na jméno uživatele otevřít detail uživatele žadatele, kde probíhá správa přístupových práv k jednotlivým projektům žadatele.

#### **Přidání nového uživatele k žadateli**

1. Uživatel, který provedl registraci žadatele do aplikace DPMK, případně uživatel, který má roli *Správce žadatele*.

2. V levém menu přes položku **Žadatelé** rozklikne Seznam žadatelů uživatele.

**Example 19 Angle<br>
Fidání nového uživ<br>
Uživatel, kt<br>
V levém me<br>
V "Seznamu<br>
Szev žadatele), zol<br>
Ve formulái<br>
Na záložce<br>
rmulář "Podřízen** 3. V "Seznamu žadatelů uživatele" klikne na odkaz názvu žadatele v seznamu (modrý podtržený název žadatele), zobrazí se formulář Žadatel.

4. Ve formuláři Žadatel vybere záložku "**Uživatelé**".

© nový uživatel 5. Na záložce "**Uživatelé**" klikne na tlačítko/akci **Nový uživatel** , zobrazí se formulář "Podřízený uživatel".

![](_page_45_Picture_286.jpeg)

© Odeslat 6. Ve formuláři "Podřízený uživatel" uživatel zadá email a klikne na tlačítko **Odeslat** . Na zadaný email bude novému uživateli doručen odkaz pro aktivaci účtu.

7. **Nový uživatel** - klikne na odkaz v doručeném emailu, bude přesměrován na ověření identity uživatele na portále identitaobcana.cz.

8. **Nový uživatel** - provede ověření identity na portále identitaobcana.cz. Po úspěšném ověření se zobrazí formulář v aplikaci DPMK "Podřízený uživatel - ověření".

Odeslat <sup>></sup> Odeslat 9. **Nový uživatel** - vypní údaje a klikne ve formuláři "Podřízený uživatel - ověření" na tlačítko

10. Správcům žadatele bude doručená zpráva, že je potřeba novému uživateli nastavit oprávnění k projektům.

11. Správce žadatele se opět přihlásí do systému DPMK, přes položku **Žadatelé** a Seznam žadatelů uživatele rozkline detail žadatele, přejde na záložku **Uživatelé**, kde klikne na email nově přidaného uživatele.

12. V detailu uživatele žadatele může v sekci "Přiřazená oprávnění" přidělit práva uživateli:

![](_page_46_Picture_1.jpeg)

o**Je správce žadatele -** uživatel s touto rolí může přiřazovat role ostatním uživatelům, měnit údaje žadatele apod.

o**Založit novou žádost -** uživatel s touto rolí může založit novou projektovou žádost, přes záložku **Výzvy - založení žádosti** v levém menu.

o**Projekty pouze pro čtení -** seznam projektů, které má uživatel přiřazen pouze pro čtení (náhled bez

možnosti zápisu). Vybrat projekty může *Správce žadatele* tlačítkem **Přidat/Odebrat ©** Přidat/Odebrat . o**Projekty pro čtení a modifikaci -** seznam projektů, které má uživatel přiřazen pro čtení a modifikaci.

© Pridat/Odebrat Vybrat projekty může *Správce žadatele* tlačítkem **Přidat/Odebrat** .

![](_page_46_Picture_217.jpeg)

Provedené změny v detailu uživatele žadatele je možné uložit tlačítkem Uložit <sup>ta Uložit</sup>, případně odebrat uživatele tlačítkem **O** Odstranit (Uživatel žadatele)

Detail uživatele žadatele je popsán také zde [Detail uživatele žadatele](#page-49-0).

#### **Záložka Registrační údaje**

Evidují se zde základní identifikační údaje o identitě občana, který v systému založil profil žadatele a údaje o datové schránce, pokud byla DS použita pro vyplnění údajů o žadateli. Tyto údaje jsou načteny z externího systému identita občana a ISDS. Podle zvolené varianty registrace se uvádí informace v poli *Způsob registrace*, může být registrace provedena způsobem "Registrace identitou občana (NIA)".

**Aktuální údaje o subjektu jsou použity do nově zakládaného projektového námětu nebo projektové žádosti, proto je doporučeno údaje udržovat aktuální vůči skutečnosti.**

![](_page_47_Picture_0.jpeg)

### <span id="page-47-0"></span>**6.1.2 Detail subjektu žadatele**

**SOFTWARE**<br> **SOFTWARE**<br> **SOFTWARE**<br> **Z** detailu žadatele je prostřednictvím tlačítka<br>
Žadatele s právem "Je správce žadatele", dostupna<br>
dle typu žadatele respektive jeho právní formy up<br>
typ plátce DPH, adresu pobytu či s Z detailu žadatele je prostřednictvím tlačítka možné zobrazit detail subjektu. Zde je pro uživatele žadatele s právem "Je správce žadatele", dostupná kompletní správa údajů o žadateli. Uživatel může dle typu žadatele respektive jeho právní formy upravovat údaje o osobě či organizaci žadatele, DIČ a typ plátce DPH, adresu pobytu či sídla. Dále pak v jednotlivých záložkách záznamy o statutárních zástupcích, kontaktních osobách, skupin kontaktů a datových schránek.

![](_page_47_Picture_146.jpeg)

**Aktuální údaje o subjektu jsou použity do nově zakládaného projektového námětu nebo projektové žádosti, proto je doporučeno údaje udržovat aktuální vůči skutečnosti.**

**Záložka Statutární zástupci** - přehled obsahuje seznam statutárních zástupců žadatele. Založení nového statutárního zástupce může uživatel žadatele s právem "Je správce žadatele" učinit přes tlačítko "Přidat". Detail již existujícího statutárního zástupce si uživatel žadatele zobrazí přes hodnotu ve sloupci "Příjmení" prezentovanou formou odkazu. Přes tlačítko "Odstranit" lze na detailu statutárního zástupce provést jeho odstranění ze seznamu statutárních zástupců žadatele.

![](_page_47_Picture_147.jpeg)

Na detailu statutárního zástupce lze zadat doplňující informace a evidovat seznam jednotlivých kontaktů na daného zástupce. Přes tlačítko "Odstranit" je zároveň možné na detailu statutárního zástupce provést jeho odstranění ze seznamu statutárních zástupců žadatele.

![](_page_48_Picture_0.jpeg)

![](_page_48_Picture_159.jpeg)

**Záložka Kontaktní osoby** - přehled obsahuje seznam kontaktních osob žadatele. Založení nové kontaktní osoby může uživatel žadatele s právem "Je správce žadatele" učinit přes tlačítko "Přidat". Detail již existující kontaktní osoby si uživatel žadatele zobrazí přes hodnotu ve sloupci "Příjmení" prezentovanou formou odkazu.

![](_page_48_Picture_160.jpeg)

Na detailu kontaktní osoby lze evidovat seznam jednotlivých kontaktů na danou osobu. Přes tlačítko "Odstranit" je zároveň možné na detailu kontaktní osoby provést její odstranění ze seznamu kontaktních osob žadatele.

![](_page_49_Picture_0.jpeg)

![](_page_49_Picture_212.jpeg)

### <span id="page-49-0"></span>**6.1.3 Detail uživatele žadatele**

Pro správce účtu žadatele slouží detail uživatele žadatele především ke správě přístupů do existujících projektů žadatele ve formě náhledu nebo náhledu a modifikaci. Na detailu uživatele žadatele jsou položky v rozsahu:

• příznak **Je správce žadatele** - aktivní příznak opravňuje uživatele žadatele k plné správě účtu žadatele, tedy především k provádění změn na účtu žadatele, ke správě připojení uživatelů žadatele a jejich oprávnění k projektům žadatele

• příznak **Založit novou žádost** - aktivní příznak opravňuje uživatele žadatele k zakládání nových projektových žádostí (námětů a projektů) do vyhlášených [výzev](#page-42-2).

Provedení změn je nutné potvrdit tlačítkem *Uložit*. Odpojení uživatele žadatele od účtu žadatele je proveditelné tlačítkem *Odstranit* v detailu uživatele žadatele. Odpojený uživatel žadatele ztratí přístup do účtu příslušného žadatele a jeho projektů.

• přehled Projekty pouze pro čtení - přes tlačítko *Přidat/Odebrat* je možné spravovat seznam projektových žádostí, do kterých má uživatel žadatele přístup v režimu pouze pro čtení. Hromadný výběr projektů probíhá z výběrového seznamu všech projektů, výběrové okno obsahuje údaje o registračním čísle, pořadovém čísle a názvu projektu.

• přehled Projekty pro čtení a modifikaci - přes tlačítko *Přidat/odebrat* je možné spravovat seznam projektových žádostí, do kterých má uživatel žadatele přístup v režimu kompletní správy, tedy kromě čtení dat také povolené editace, změn stavů atd.

## <span id="page-49-1"></span>**7. Seznam pojmů a zkratek**

#### **Seznam pojmů**

Administrace Žádosti

V rámci příjmu žádostí se jedná o proces, při němž prověřuje pracovník příjmu žádostí žádost z hlediska základních podmínek programu, průběžně sleduje a

![](_page_50_Picture_1.jpeg)

vyhodnocuje přijaté žádosti z hlediska formální úplnosti, obecné a specifické přijatelnosti a požadované podpory. Akceptovaná ŽádostŽádost, která byla v procesu příjmu Žádosti označena jako přijatelná, tj. splňuje základní formální a obsahové předpoklady definované Programem a Výzvou (je formálně správná a úplná). Atributy Podprogramu Vlastnosti konkrétního objektu Podprogram, zejména obsahové položky, ze kterých se Podprogram skládá. Vlastnosti schvaluje poskytovatel dotace. Atributy Programu Vlastnosti konkrétního objektu Program, zejména obsahové položky, ze kterých se Program skládá. Vlastnosti schvaluje poskytovatel dotace. Atributy Výzvy Vlastnosti konkrétního objektu Výzva, zejména obsahové položky, ze kterých se Výzva skládá. Vlastnosti schvaluje poskytovatel dotace. Atributy Žádosti Vlastnosti konkrétního objektu Žádost, zejména z hlediska obsahu a struktury požadovaných informací, které lze v Žádosti vyplnit. Autentizace Proces ověření proklamované identity subjektu. Autorizace Proces získávání souhlasu s provedením operace, povolení přístupu k informacím, funkcím, programovým objektům apod. Dotační titul / Program Dotační titul neboli program představuje ucelený finanční nástroj pro poskytování dotací nebo půjček. Ex ante platba (ŽoP)Proplacení finančních prostředků na základě smlouvy bez účetních dokladů. Ex post platba (ŽoP) Platba obsahující pouze plně uhrazené účetní doklady. Finančně platební Finančně platební kalendář pro účely finančního manažera představuje detailní kalendář rozpis financování pro daný projekt. Uvádí, kolik plánuje žadatel vyčerpat prostředků v aktuálním roce a následujících letech. Vychází z přesných celkových částek, daných smlouvou (resp. aktualizovaných dodatky), může být členěn na kvartály (v aktuálním roce i pro následující rok). Členěn na investiční a neinvestiční prostředky. Pro každou skupinu je pak dále rozčleněn na celkové nezpůsobilé a způsobilé výdaje. Způsobilé výdaje se dále člení na jednotlivé typy prostředků (dotace, půjčka, vlastní zdroje). Slouží jak k evidenci aktuálních finančních závazků projektu, tak i k plánovanému odhadu čerpání v jednotlivých obdobích, sumarizaci skutečně proplacených prostředků (pro minulé roky) a v neposlední řadě může sloužit i jako nastavení limitu čerpání pro žadatele (nelze podat žádost o platbu ve vyšší hodnotě, než kolik bylo naplánováno na aktuální období). Současně pro potřeby účetnictví slouží pro evidenci kvalifikovaných odhadů žadatelů ohledně hodnoty dotace. Finanční plán Zjednodušená forma finančně platebního kalendáře, která může být použita v dřívějších fázích projektového cyklu. Tj. od podání žádosti, přes vydání rozhodnutí o dotaci až do okamžiku předložení podkladů ke smlouvě. Na rozdíl od FPK není nutné členění na kvartály a neobsahuje skutečně čerpané prostředky. Jedná se tedy pouze o předpokládaný výhled čerpání prostředků po jednotlivých letech. Formbuilder Nástroj na vytvoření elektronického formuláře. Globální specifikace Znamená dokument vypracovaný Dodavatelem na základě úvodní analýzy, který (v textu též Analýza) popisuje plánovanou a výslednou podobu Díla. To znamená, že bude detailně specifikovat návrh HW a SW architektury. Obsahem je legislativní analýza, procesní analýza (business model i model firemních procesů), komplexní

specifikace systému v UML min. v rozsahu identifikace a modelování typových úloh se specifikací uživatelských požadavků, identifikaci aktérů v příslušných

![](_page_51_Picture_0.jpeg)

diagramech, datový model, (business i prezentační vrstva), model požadavků, implementační model (s důrazem na implementaci komponent), model návrhu. Globální specifikace obsahuje jednoznačnou vazbu na všechna ID požadavků z

Katalogu požadavků Zadavatele a popisuje jejich jednoznačné provázání do jednotlivých schémat a příslušných částí dokumentace.

Finální verze dokumentace odpovídá verzi systému nasazené do produkčního provozu. Dokument bude společně s dalšími akceptačními kritérii součástí akceptačního procesu.

Kombinovaná ŽOP obsahující částečně uhrazené nebo neuhrazené účetní doklady.

- platba (ŽoP) Kombinovaná ŽOP ŽOP, která obsahuje investice i neinvestice.
- Kritéria Výzvy Obsahové položky, ze kterých se Výzva skládá. Kritéria schvaluje poskytovatel dotace.
- Podoblast podpory Dílčí část prioritní oblasti. Společně zastřešuje věcně příbuzné cíle, které jsou naplňovány prostřednictvím podporovaných aktivit. Podoblast může, avšak nemusí, být rozdělena na dvě a více podporovaných aktivit.
- Podporovaná aktivita Navrhované opatření v rámci prioritní podoblasti, které bude přispívat k naplnění cíle a bude měřitelné uvedenými indikátory. V rámci podoblasti může, avšak nemusí, být více podporovaných aktivit.
- Projektová žádost Formulář, vyplňovaný žadatelem o dotaci, obsahující detailní popis projektového dotačního záměru, finanční plán, monitorovací ukazatele projektu a další přílohy dle specifikace ve výzvě.
- Projektový námět Zjednodušený formulář (zjednodušená forma projektové žádosti), vyplňovaný žadatelem o dotaci, obsahující stručný popis projektového dotačního záměru. V případě kladného posouzení projektového námětu je použit jako základ pro vyplnění projektové žádosti. Projektový námět a jeho případné přílohy jsou předkládané dle specifikace ve Výzvě.
- Projektový indikátorUkazatel rizikovosti projektu, počítá se metodou na hodnocení rizik projektu, která spočívá v identifikaci rizik a definici jejich pravděpodobnosti a významu jejich dopadu na projekt.
- Přehled Prostředí systému, kde lze prohlížet všechny atributy objektu a provádět nad nimi statistické a reportingové operace. Požadavky na Přehledy jsou zpracovány v samostatném katalogu.

Přehled čerpání Přehled zaevidovaných faktur, které jsou v proplacených ŽOP.

Půjčka Nástroj finanční podpory. Finanční podpora se poskytuje v souladu s aktuálně platnou směrnicí.

Podmínky pro poskytnutí půjčky definuje Výzva.

- Rozhodnutí o dotaci Rozhodnutí o dotaci z prostředků MK ČR výsledek první fáze procesu žádání o poskytnutí dotace, která předchází proces uzavření smlouvy se žadatelem. Rozhodnutí o dotaci (stanovisko) je kladné (RK) nebo záporné (RZ).
- Rozpočtová skladba Členění finančních prostředků dle předem definované struktury v návaznosti na číselník atributů (zdrojové, druhové, odvětvové, účelové třídění).
- Sledovaný indikátor Sledovaný indikátor je nositel informace o věcném plnění projektu. Poskytuje zpětnou vazbu o tom, zda poskytnutá finanční podpora splnila svůj účel, tzn., zda projekt dosáhl cílů, které žadatel uvedl do své žádosti o podporu. Sledované indikátory jsou definovány nadřízenou Výzvou. Směrnice Směrnice státního orgánu o poskytování podpory.
- Stavový model Grafická representace životního cyklu třídy (datového objektu). Model popisuje všechny relevantní stavy třídy a platné přechody ze stavu do stavu.

![](_page_52_Picture_0.jpeg)

![](_page_52_Picture_1.jpeg)

![](_page_52_Picture_242.jpeg)

- ISVS Informační systém veřejné správy, tak jak je definován zákonem č. 365/2000 Sb., o informačních systémech veřejné správy
- ISZR Informační systém základních registrů veřejné správy
- ITSM Information Technology Service Management (řízení služeb informačních technologií) KL Kontrolní list

![](_page_53_Picture_1.jpeg)

![](_page_53_Picture_260.jpeg)

# <span id="page-53-0"></span>**8. Často řešené problémy**

V této sekci najdete často řešené problémy.

#### E **Přidání dalšího uživatele (osoby) k žadateli**

Přidání dalšího u<br>Uživatel, kt<br>Drávce žadatele.<br>V levém me<br>V "Seznamu<br>ázev žadatele), zol<br>Ve formulář Mazáložce<br>mulář "Podřízen 1. Uživatel, který provedl registraci žadatele do aplikace DPMK, případně uživatel, který má roli *Správce žadatele*.

2. V levém menu přes položku **Žadatelé** rozklikne Seznam žadatelů uživatele.

3. V "Seznamu žadatelů uživatele" klikne na odkaz názvu žadatele v seznamu (modrý podtržený název žadatele), zobrazí se formulář Žadatel.

4. Ve formuláři Žadatel vybere záložku "**Uživatelé**".

5. Na záložce "**Uživatelé**" klikne na tlačítko/akci **Nový uživatel +** Nový uživatel , zobrazí se formulář "Podřízený uživatel".

![](_page_53_Picture_261.jpeg)

© Odeslat 6. Ve formuláři "Podřízený uživatel" uživatel zadá email a klikne na tlačítko **Odeslat** . Na zadaný email bude novému uživateli doručen odkaz pro aktivaci účtu.

7. **Nový uživatel** - klikne na odkaz v doručeném emailu, bude přesměrován na ověření identity uživatele na portále identitaobcana.cz.

![](_page_54_Picture_1.jpeg)

8. **Nový uživatel** - provede ověření identity na portále identitaobcana.cz. Po úspěšném ověření se zobrazí formulář v aplikaci DPMK "Podřízený uživatel - ověření".

Odeslat <sup>></sup> Odeslat . 9. **Nový uživatel** - vypní údaje a klikne ve formuláři "Podřízený uživatel - ověření" na tlačítko

10. Správcům žadatele bude doručená zpráva, že je potřeba novému uživateli nastavit oprávnění k projektům.

11. Správce žadatele se opět přihlásí do systému DPMK, přes položku **Žadatelé** a Seznam žadatelů uživatele rozkline detail žadatele, přejde na záložku **Uživatelé**, kde klikne na email nově přidaného uživatele.

12. V detailu uživatele žadatele může v sekci "Přiřazená oprávnění" přidělit práva uživateli:

o**Je správce žadatele -** uživatel s touto rolí může přiřazovat role ostatním uživatelům, měnit údaje žadatele apod.

o**Založit novou žádost -** uživatel s touto rolí může založit novou projektovou žádost, přes záložku **Výzvy - založení žádosti** v levém menu.

o**Projekty pouze pro čtení -** seznam projektů, které má uživatel přiřazen pouze pro čtení (náhled bez

**A** Přidat/Odebrat možnosti zápisu). Vybrat projekty může *Správce žadatele* tlačítkem **Přidat/Odebrat** . o**Projekty pro čtení a modifikaci -** seznam projektů, které má uživatel přiřazen pro čtení a modifikaci.

© Pridat/Odebrat Vybrat projekty může *Správce žadatele* tlačítkem **Přidat/Odebrat** .

Postup přiřazování rolí je také podrobně popsán na záložce [Detail žadatele](#page-44-2) v kapitole **Záložka Uživatelé**.

#### **Uživatel nemůže založit/nevidí projekt**

Pokud uživatel nevidí v aplikaci založené projekty, je velice pravděpodobné, že na dané projekty nemá přidělená práva. Uživatelská práva pro správu konkrétního subjektu žadatele přiřazuje osoba, která "**Je správce žadatele**" (většinou uživatel, který subjekt registroval do systému). Tenot správce žadatele následně:

- vstupuje přes záložku **Žadatelé** v levém menu,
- v seznamu žadatelů vybere konkrétní subjekt,
- na záložce **Uživatelé** vybere v seznamu konkrétního uživatele,
- kliknutím na emailovou adresu zobrazí detail uživatele,
- v detailu uživatele může přidělit/odebrat uživateli oprávnění

opřiznak **Je správce žadatele -** příznak opravňuje konkrétního uživatele spravovat profil žadatele (přidávat další uživatele, přidělovat uživatelské role apod.),

opříznak **Založit novou žádost -** příznak opravňuje konkrétního uživatele zakládat nové žádosti pod daným subjektem žadatele v aktivních (vyhlášených) výzvách,

© Přidat/Odebrat otabulka **Projekty pouze pro čtení -** seznam projektů, které má uživatel k náhledu (bez možnosti editace). Správce žadatele může uživateli přidat projekty k náhledu přes tlačítko **Přidat/Odebrat** ,

© Přidat'Odebrat otabulka **Projekty pro čtení a modifikaci -** seznam projektů, které má uživatel k náhledu i modifikaci. Správce žadatele může uživateli přidat projekty k náhledu i modifikaci přes tlačítko Přidat/Odebrat **Přídatodebrat** 

Postup přiřazování rolí je také podrobně popsán na záložce [Detail žadatele](#page-44-2) v kapitole **Záložka Uživatelé**.

#### **Nejde založit žádost/projekt**

![](_page_55_Picture_0.jpeg)

Žádost/projekt je možné založit po přihlášení do systému přes záložku **Výzvy - založení žádosti** v levém menu. Na této záložce jsou zobrazeny aktuálně vyhlášené (probíhající) výzvy. V prvním

Založit žádost sloupci se nachází tlačítko **Založit žádost** *.*

Pokud se uživateli tlačítko v prvním sloupci nenabízí tak:

• právní forma žadatele zřejmě není mezi oprávněnými žadateli pro danou výzvu. V tomto případě je třeba zkontrolovat znění výzvy a oprávněné žadatele/příjemce podpory.

• pokud je právní forma žadatele mezi oprávněnými žadateli výzvy a uživatel stále nevidí tlačítko

Založit žádost **Založit žádost** <sup>Založit zadost</sup>, je třeba zkontrolovat oprávnění uživatele (viz. otázka výše **Uživatel nemůže založit/nevidí projekt**)

#### **Nejde se přihlásit (zapomenuté jméno či heslo)**

Přihlášení do portálu DPMK probíhá na základě vybraného prostředku elektronické identifikace. Pokud se Vám nedaří do systému přihlásit (zapomenuté jméno či heslo, nepřichází SMS kód, atd.) je třeba kontaktovat HelpDesk správce portálu Identita občana.

![](_page_55_Picture_110.jpeg)